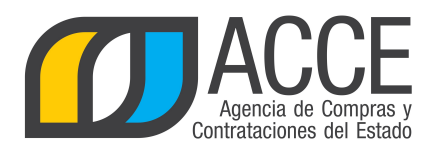

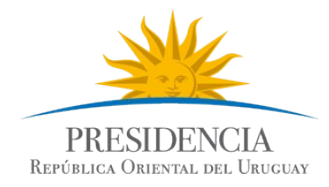

# **Sistema de Información de Compras y Contrataciones del Estado (SICE)**

Cotizar en línea

# **INFORMACIÓN DE INTERÉS**

Última actualización: 31/08/2016 Nombre actual del archivo: Cómo ofertar en línea

> Andes 1365 piso 8 **I** Montevideo – Uruguay **I** Tel: (598) 2 9031111 **www.comprasestatales.gub.uy**

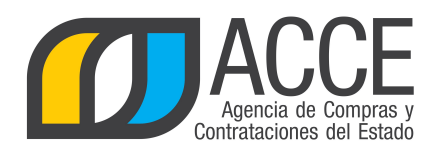

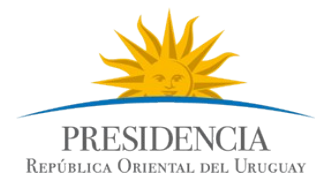

# Tabla de contenidos

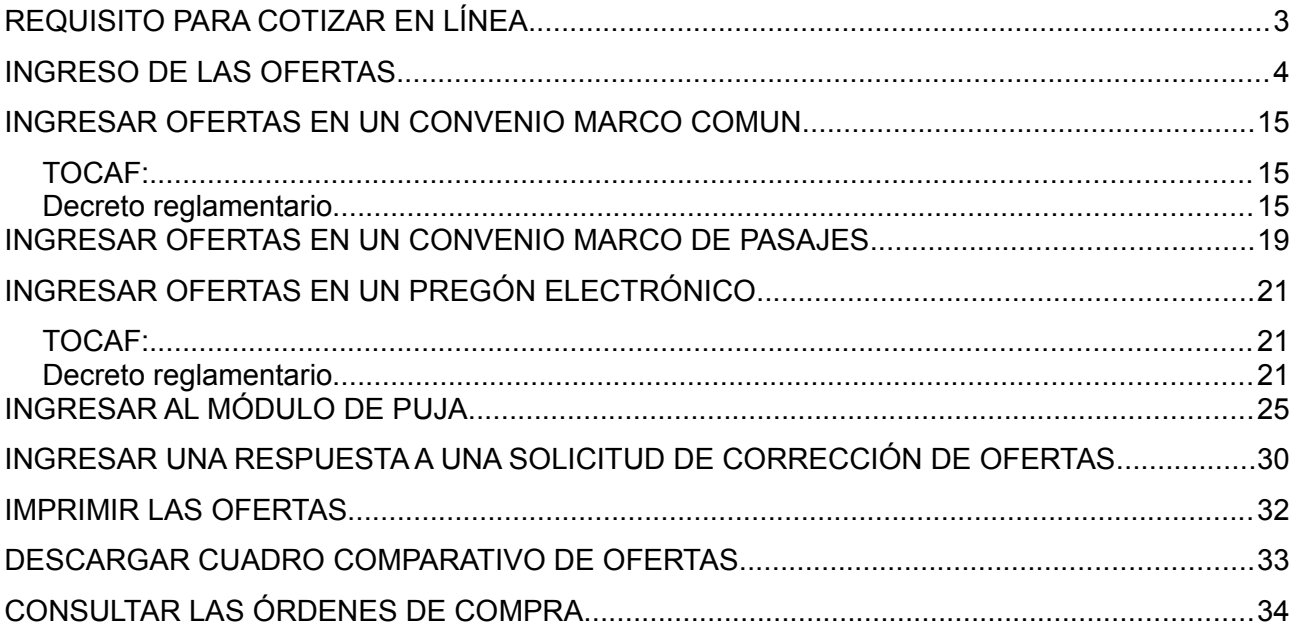

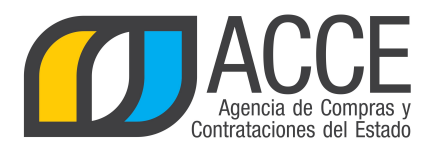

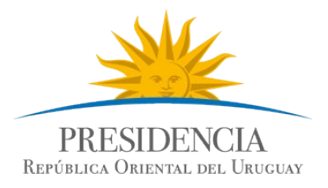

# **REQUISITO PARA COTIZAR EN LÍNEA**

El único requisito que solicita el sistema para poder ofertar en línea, es que debe estar registrado en el Registro Único de Proveedores del Estado (RUPE).

El estado válido del proveedor en RUPE para ofertar en línea puede ser:

- EN INGRESO
- ACTIVO

La excepción son los procedimientos de tipo Pregón, en los cuales el estado debe ser ACTIVO para que se puede cotizar.

Para obtener más información acerca de RUPE visite el siguiente link:

<http://comprasestatales.gub.uy/inicio/proveedores/rupe/rupe>

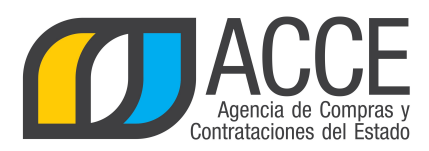

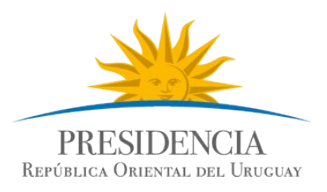

# **INGRESO DE LAS OFERTAS**

Para ingresar las ofertas en línea:

1. Ingrese al sitio [http://www.comprasestatales.gub.uy,](http://www.comprasestatales.gub.uy/) aparecerá una pantalla como la siguiente:

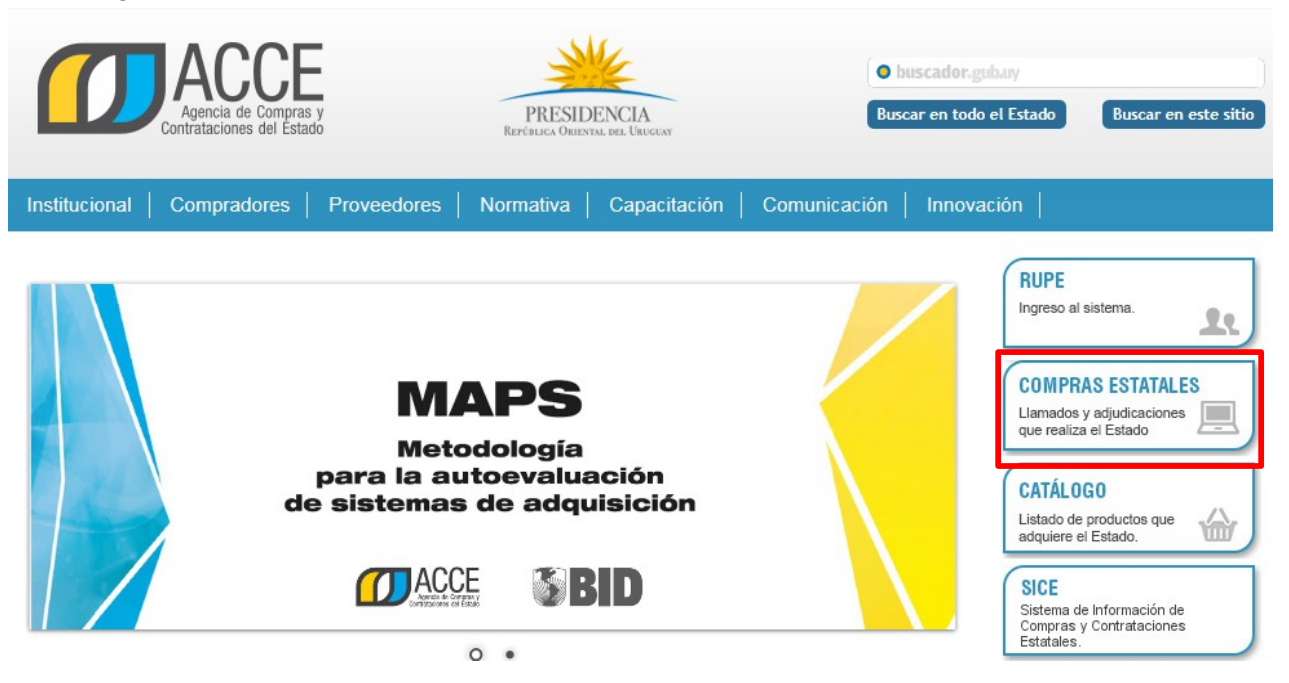

2. Haga clic en **COMPRAS ESTATALES**, para acceder a la pantalla de consulta de publicaciones, aparecerá una página como la siguiente:

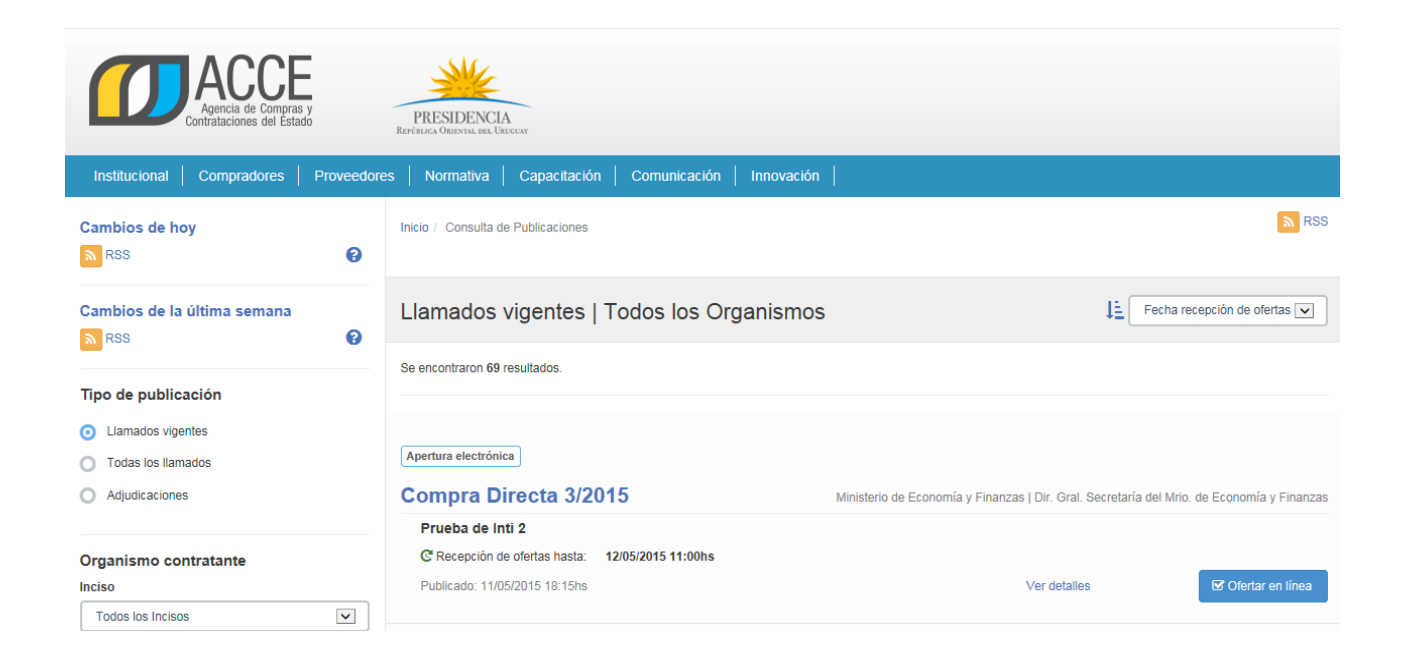

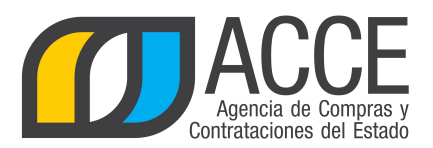

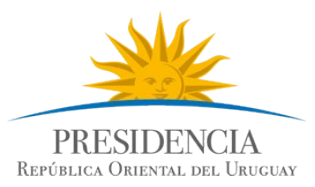

3. Sobre la izquierda deberá completar los filtros de búsqueda con los parámetros que disponga y dejar incambiados aquellos sobre los cuales no tenga información. Tome en cuenta las siguientes explicaciones:

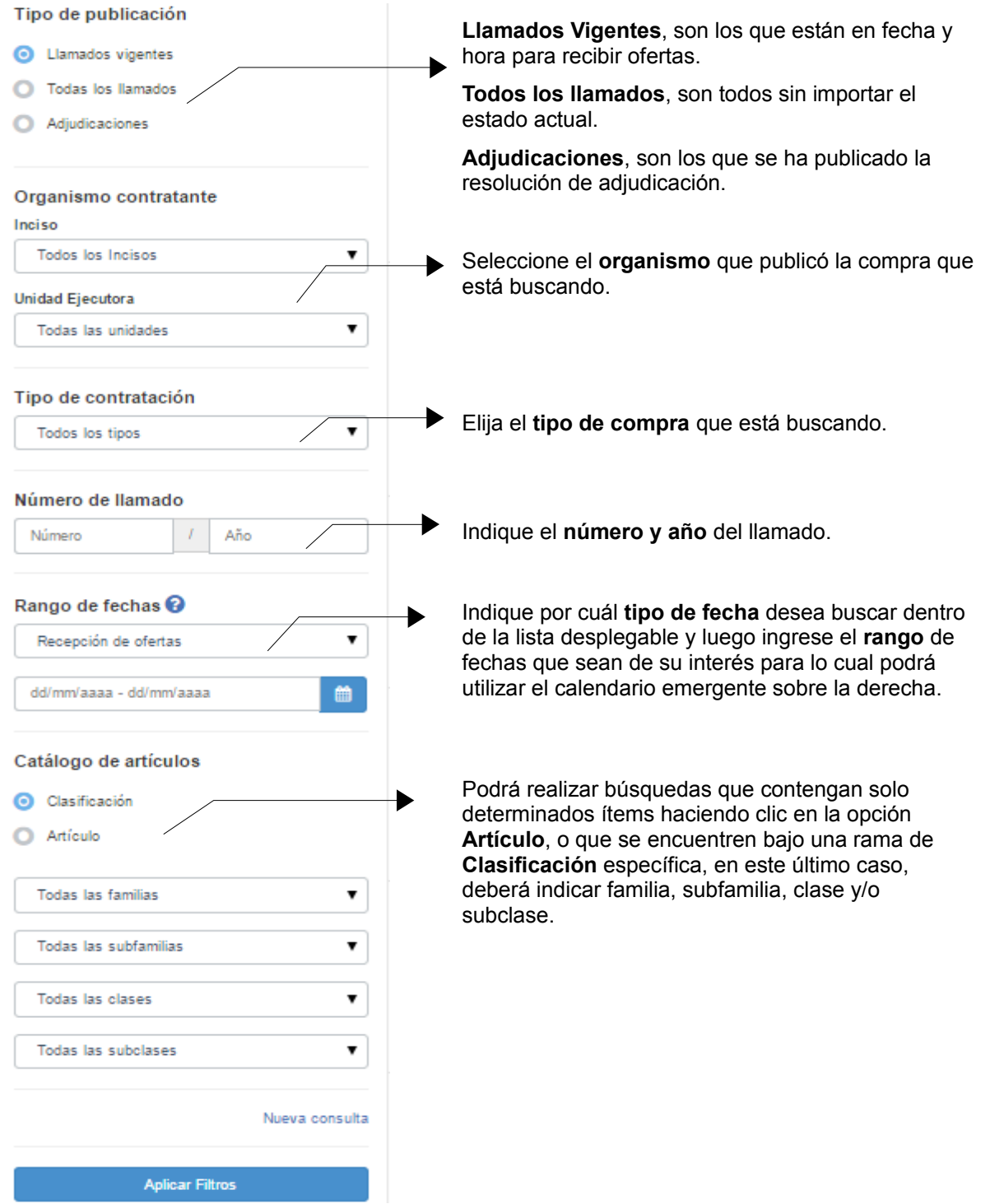

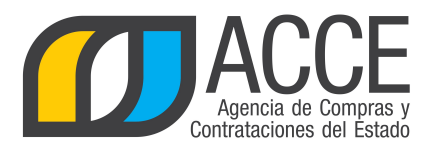

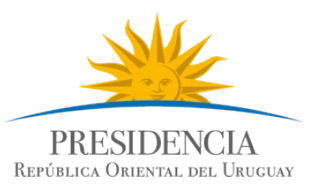

4. Luego de completar los filtros deberá hacer clic en el botón **Aplicar Filtros** que se encuentra debajo.

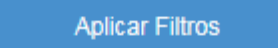

5. Sobre la derecha aparecerán los resultados encontrados, haga clic sobre el link **"Ver detalles"** para acceder a la información relevante del llamado:

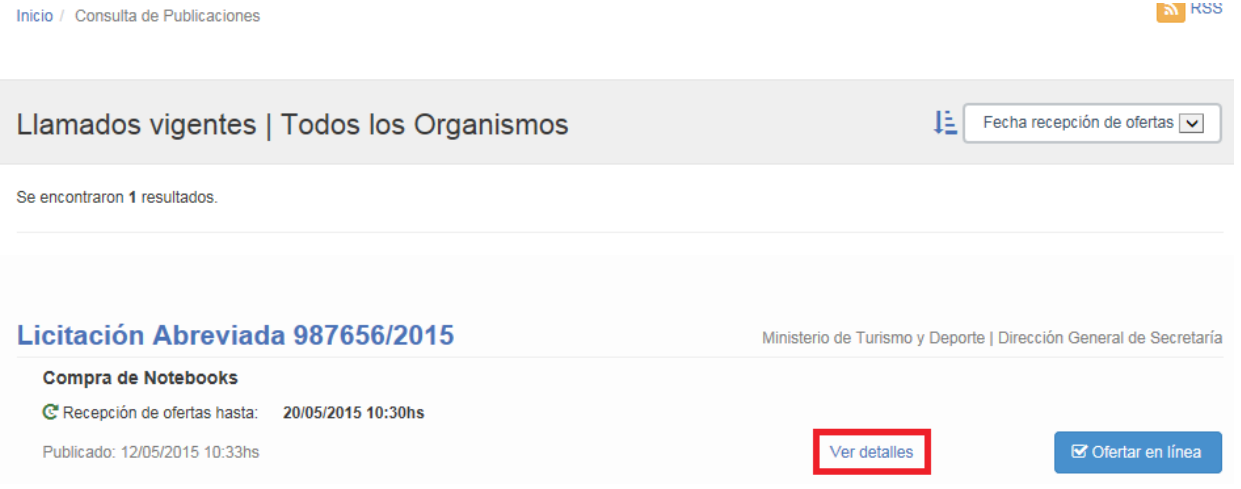

### Aparecerá una pantalla como la siguiente:

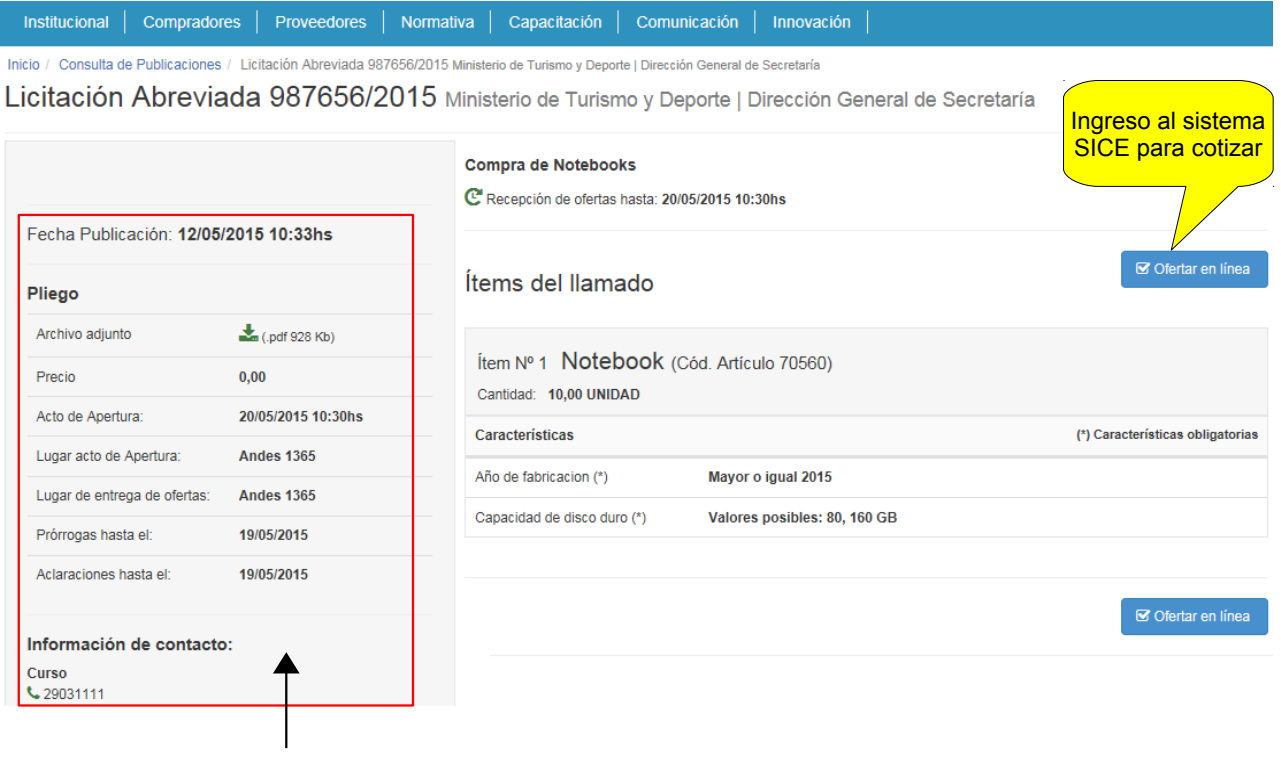

Información relevante del llamado.

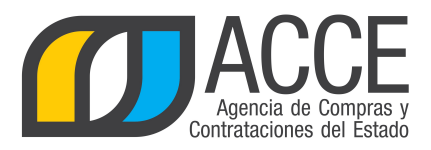

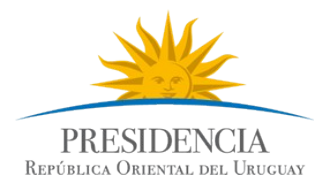

6. Haga clic en el botón **a** ofertar en línea **aparecerá la siguiente pantalla:** 

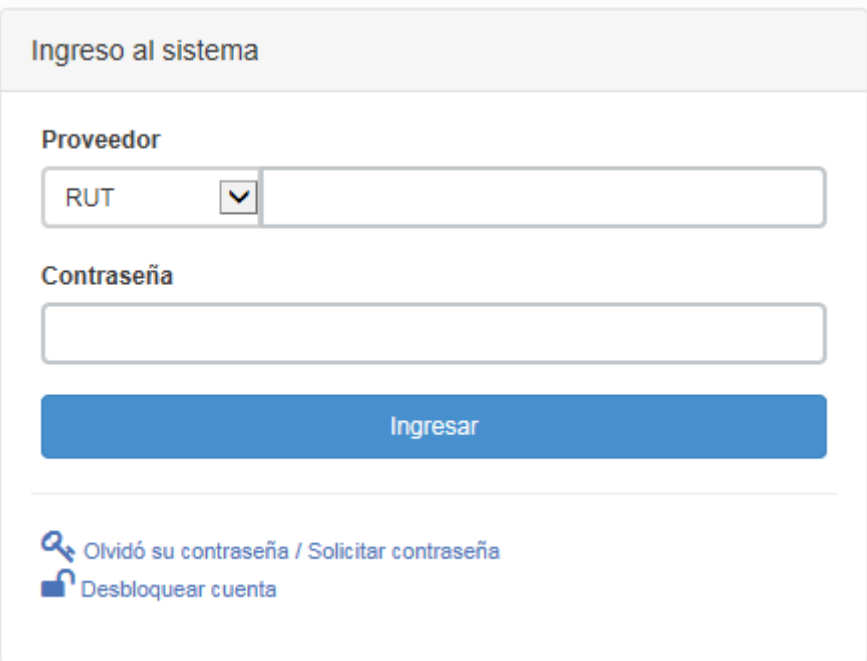

- 7. Ingrese su tipo de documento, el número y la contraseña asignada.
	- **Tipo de documento**: Es el documento que identifica al proveedor.
	- **Número de proveedor**: es el número de documento del proveedor (dígitos corridos sin espacios, guiones u otro caracter).
	- **Contraseña**:
		- i. Si es la primera vez que accede al sistema, debe solicitar una contraseña, por lo cual deje este campo vacío y haga clic en **Olvidó su contraseña**, de esta manera el sistema enviará una contraseña a su correo electrónico principal de RUPE[1](#page-6-0) , la cual después podrá cambiar (**Archivo**/**Cambiar contraseña**).
		- ii.Si ya posee contraseña, digítela.

<span id="page-6-0"></span>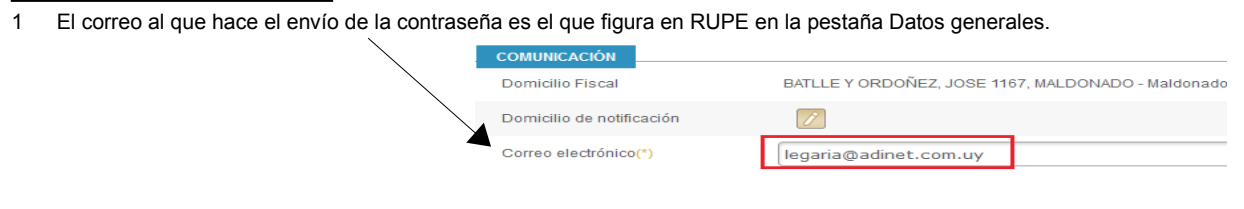

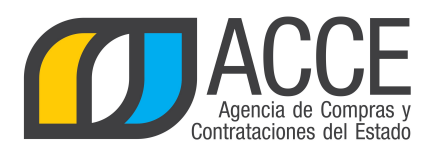

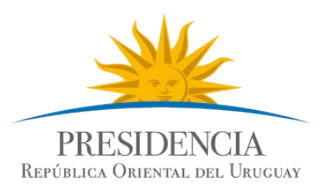

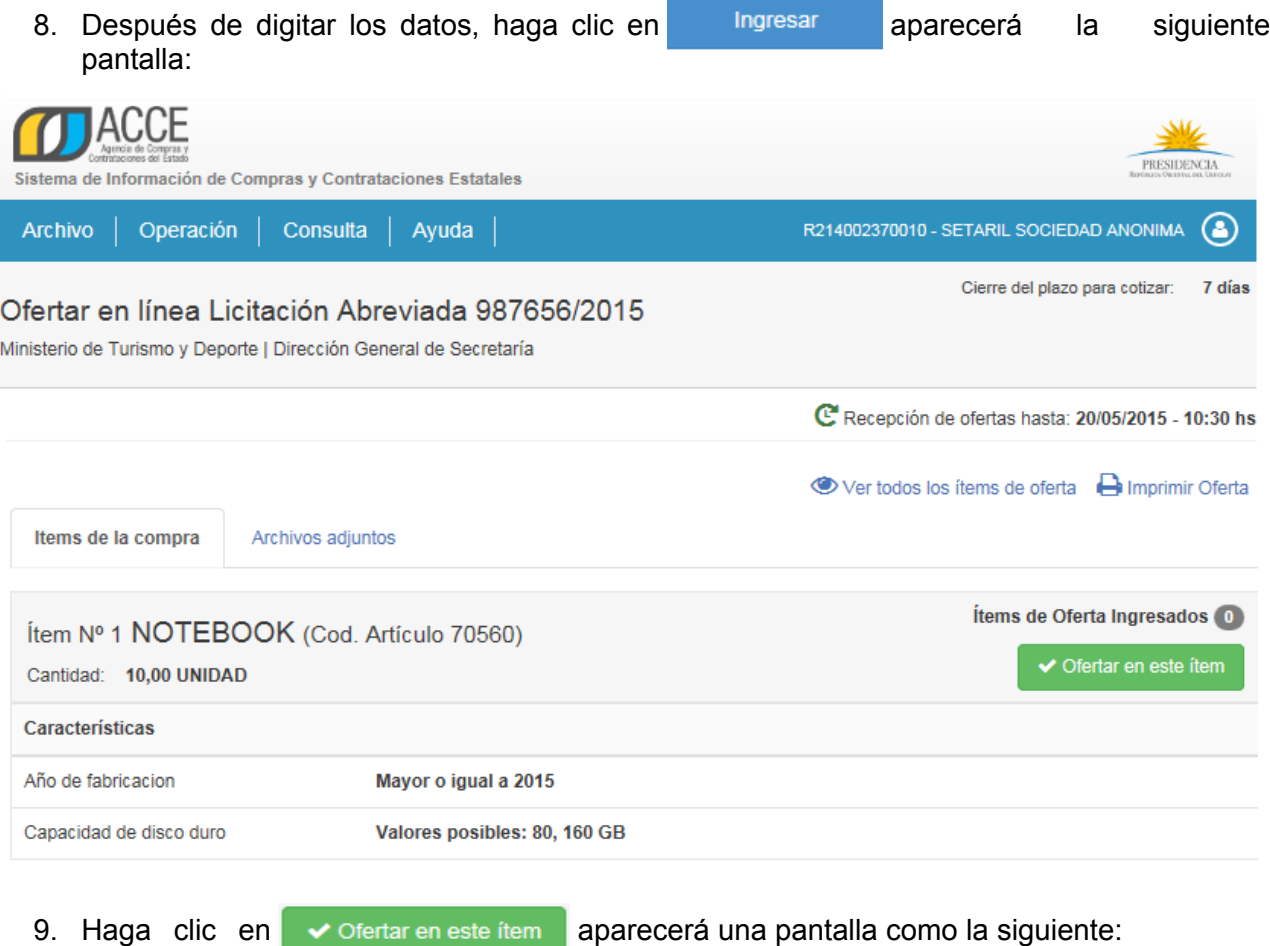

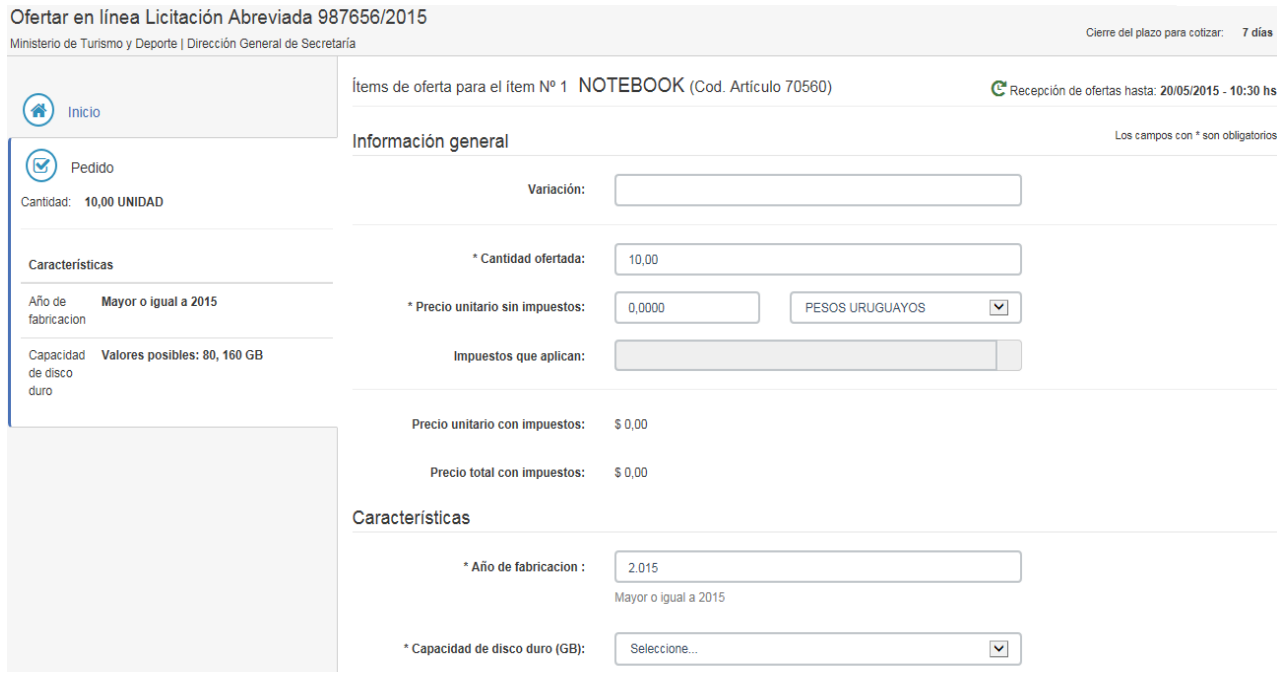

Andes 1365 piso 8 **I** Montevideo – Uruguay **I** Tel: (598) 2 9031111 **www.comprasestatales.gub.uy** 

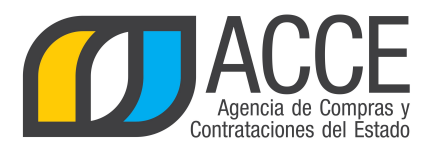

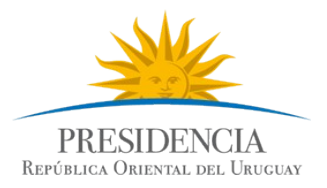

10. Ingrese la oferta para el ítem seleccionado teniendo en cuenta la explicación de la siguiente tabla:

#### **Los campos en rojo son obligatorios.**

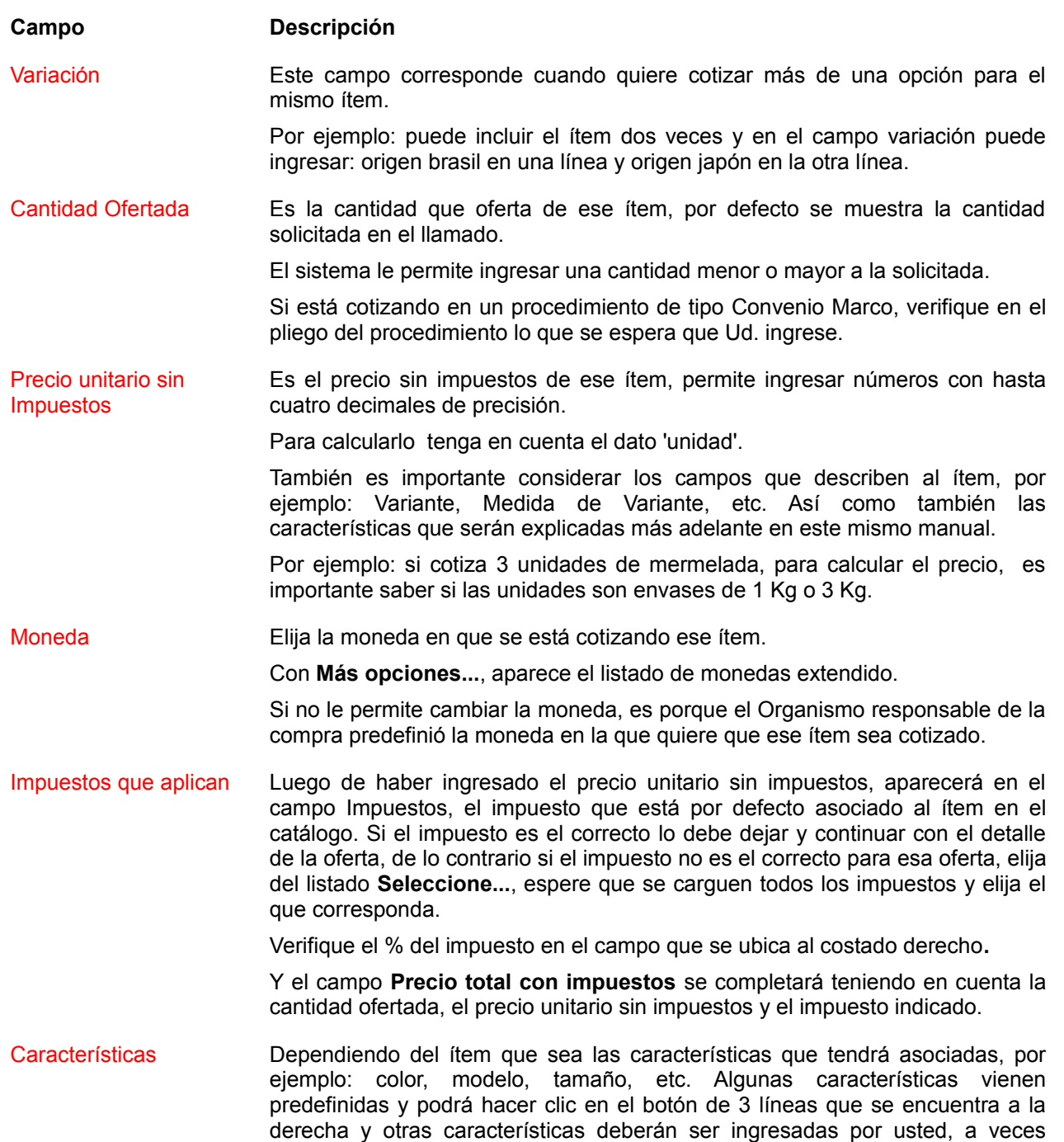

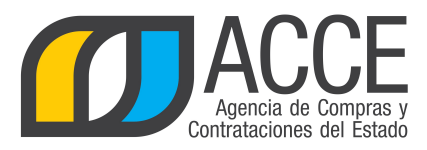

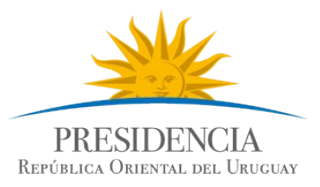

cumpliendo determinadas condiciones preestablecidas.

Subprograma El artículo 43 de la [Ley 18.362,](http://www.parlamento.gub.uy/leyes/AccesoTextoLey.asp?Ley=18362&Anchor=) de 6 de octubre 2008, creó el Programa de Contratación Pública para el Desarrollo, cuyo objetivo es emplear regímenes y procedimientos de contratación especiales, que promuevan el desarrollo de proveedores nacionales, en particular micro, pequeñas y medianas empresas y pequeños productores agropecuarios, y que estimulen el desarrollo científicotecnológico y la innovación. El artículo 44 prevé la existencia de los actuales subprogramas. Sugerimos la lectura de dichos artículos para poder elegir en el sistema el subprograma que corresponda.

Observaciones Si quiere agregar información, digite en este campo la observación del ítem.

11. Finalmente haga clic en el botón **para almacenar su para almacenar su oferta**. Chequee que el sistema le devuelva el siguiente mensaje:

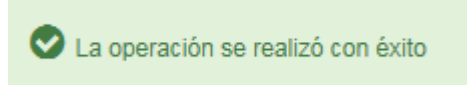

Si hace clic en el botón **Guardar** y tiene algún error, este se indica de la siguiente forma:

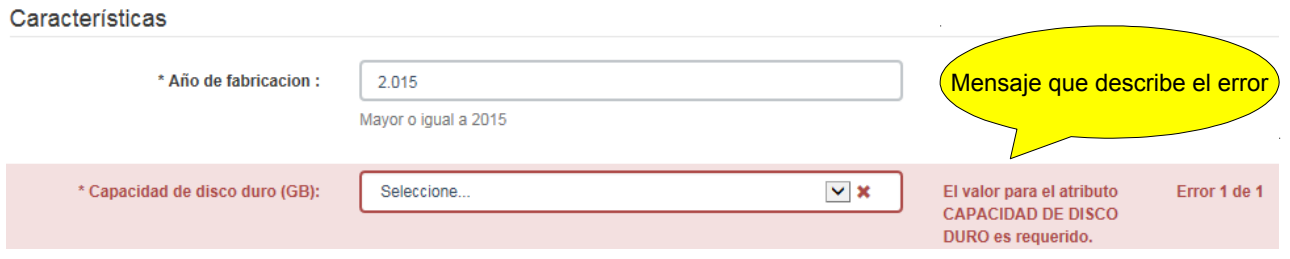

**Importante:** recuerde que podrá guardar las ofertas hasta la fecha y hora tope indicada en la publicación del Llamado, superado ese plazo no podrá alterar las ofertas cargadas. En el margen superior derecho de la pantalla podrá chequear dichas fechas:

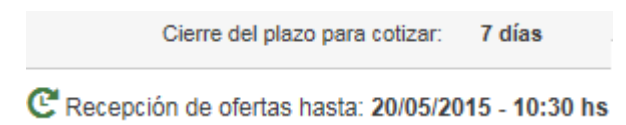

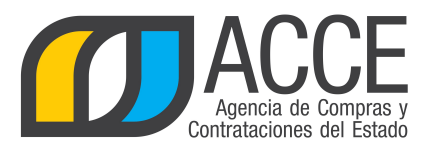

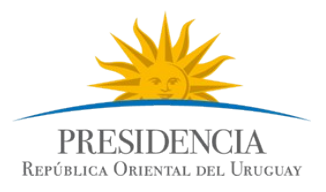

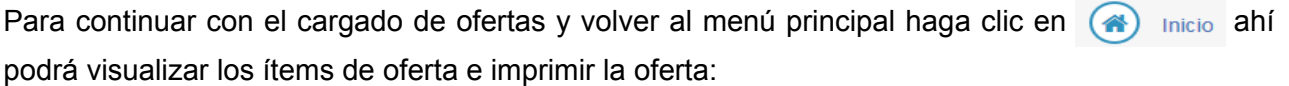

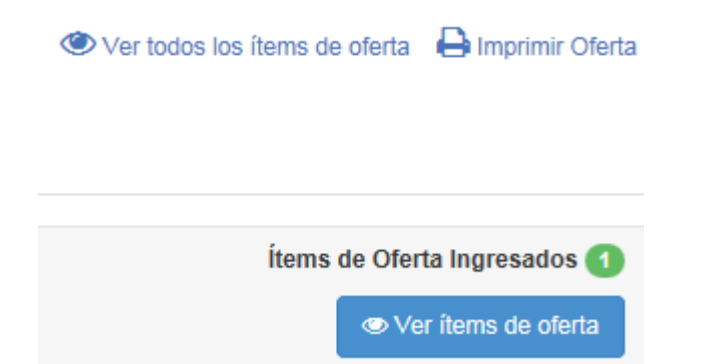

#### Si hace clic en **Ver ítems de oferta**, lo llevará a la siguiente pantalla:

Ofertar en línea Licitación Abreviada 987656/2015 Ministerio de Turismo y Deporte | Dirección General de Secretaría

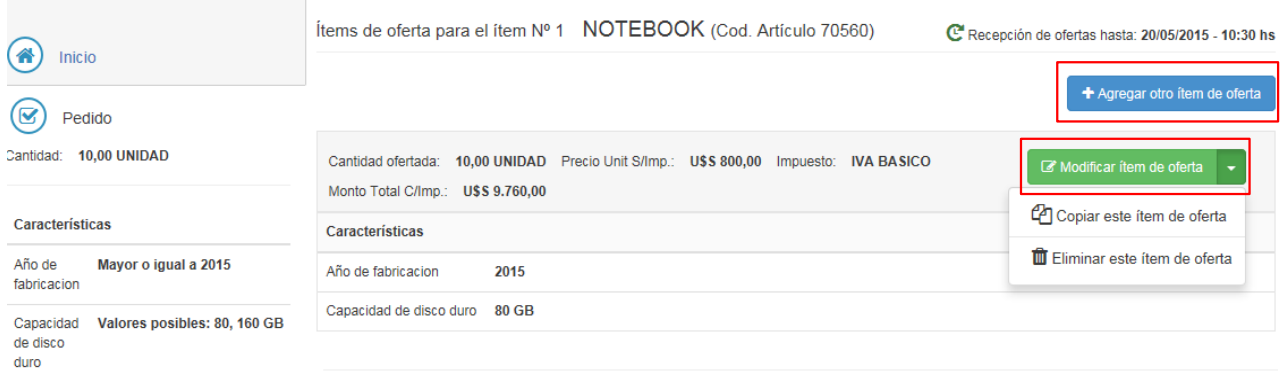

Donde podrá agregar otro ítem de oferta o modificarlo (Copiarlo o Eliminarlo).

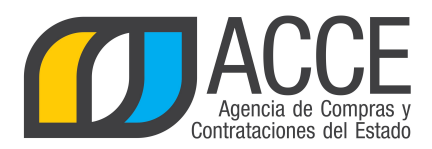

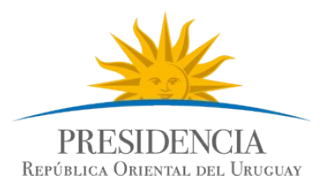

Hash

### <span id="page-11-0"></span>12. También puede complementar su oferta subiendo archivos, para hacerlo, seleccione la solapa **Archivos adjuntos**:

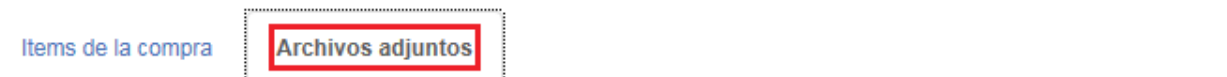

### Agregar o eliminar archivos adjuntos

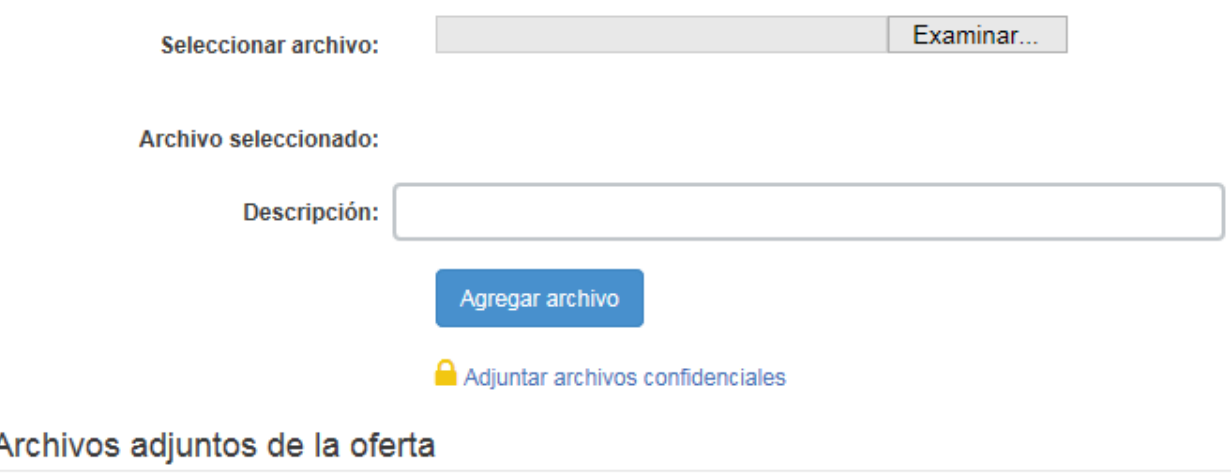

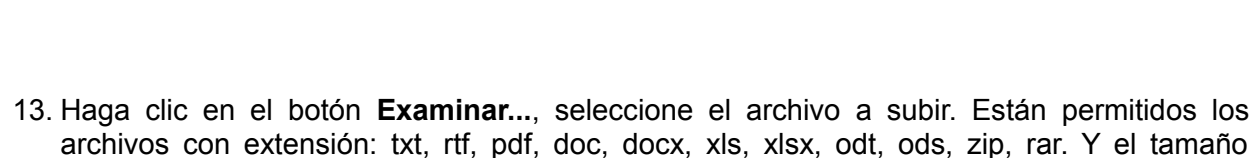

Descripción

- 14. De manera obligatoria deberá ingresar una descripción al archivo subido.
- 15. Finalmente deberá hacer clic en el botón **Agregar archivo**.

máximo por archivo es de 100 Mb.

**Archivo** 

16. Si quiere subir un archivo confidencial deberá hacer clic directamente en **Adjuntar archivos confidenciales**. Un archivo clasificado como confidencial sólo será visto por los funcionarios de las unidades de compra y un archivo no confidencial será visto por los funcionarios de las unidades de compra y por todos los oferentes que participen en la compra. En tanto el listado y el código Hash de cada documento quedará visible a todos los oferentes.

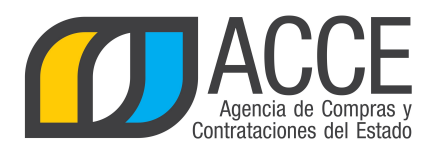

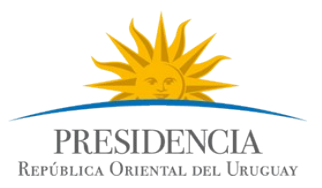

 $\overline{\mathbf{x}}$ 

Esta es la pantalla que verá al seleccionar la opción de subir archivos confidenciales, repita los pasos 13 a 15 que se detallan en la página anterior:

#### Adjuntar archivos confidenciales

La clasificación de la documentación en carácter de confidencial es de exclusiva responsabilidad del proveedor. El organismo contratante podrá descalificar la oferta o tomar las medidas que estime pertinentes, si considera que la información ingresada en el sistema con carácter confidencial, no reúne los requisitos exigidos por la normativa referida.

Para evitar inconvenientes recuerde ingresar la documentación confidencial en archivos separados de la parte pública de su oferta, y realizar la clasificación en base a los siguientes criterios:

No se aceptará como información confidencial:

- · la relativa a los precios.
- · la descripción de bienes y servicios ofertados, y
- · las condiciones generales de la oferta.

Clasificar como confidencial este tipo de información puede ser causal de descalificación de toda la oferta.

Puede ser clasificada como información confidencial:

- · la información relativa a sus clientes,
- · la que pueda ser obieto de propiedad intelectual.
- · la que refiera al patrimonio del oferente
- · la que comprenda hechos o actos de carácter económico, contable, jurídico o administrativo, relativos al oferente, que pudiera ser útil para un competidor,
- · la que esté amparada en una cláusula contractual de confidencialidad,
- · aquella de naturaleza similar conforme a lo dispuesto en la Ley de Acceso a la Información (Ley Nº 18.381), y demás normas concordantes y complementarias

Recuerde que deberá incluir en la parte pública un resumen no confidencial de la información confidencial que ingrese (artículo 30 del Decreto Nº 232/010 de 2 de agosto de 2010).

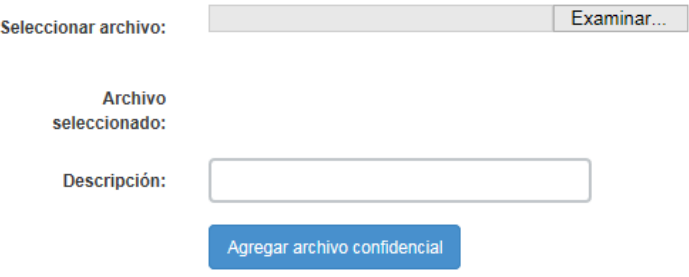

**Nota:** El artículo 65 del **[TOCAF](http://www.comprasestatales.gub.uy/wps/wcm/connect/pvcompras/0e14307b-ebbe-4d38-a26d-68b11c0bfde0/TOCAF_+2014_v1.pdf?MOD=AJPERES)** señala qué informaciones se considerarán confidenciales y cuales no; adicionalmente, se profundiza dicha información en el punto 12.2 del **[decreto](http://www.comprasestatales.gub.uy/wps/wcm/connect/pvcompras/f59ad3ee-a32a-4701-bc38-57682414570b/DiarioOficial-Dec.+131+014.pdf?MOD=AJPERES&CACHEID=f59ad3ee-a32a-4701-bc38-57682414570b) [131/014](http://www.comprasestatales.gub.uy/wps/wcm/connect/pvcompras/f59ad3ee-a32a-4701-bc38-57682414570b/DiarioOficial-Dec.+131+014.pdf?MOD=AJPERES&CACHEID=f59ad3ee-a32a-4701-bc38-57682414570b)** de Pliego Único de Bases y Condiciones Generales para los Contratos de Suministros y Servicios No Personales. Sugerimos a todos los proveedores la lectura de estos artículos para clasificar correctamente sus documentos.

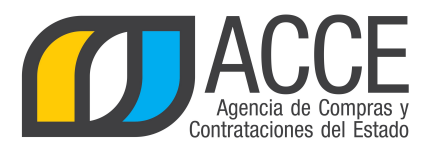

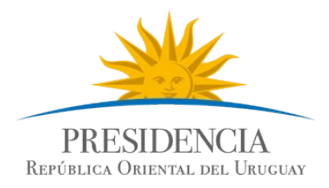

# 17. Repita estos pasos por cada archivo que quiere subir.

#### Archivos adjuntos de la oferta

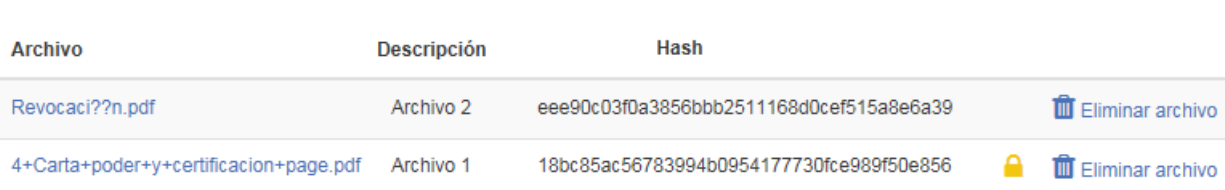

#### 18. Si sube equivocadamente un archivo, podrá hacer clic en **Eliminar archivo** para quitarlo de su oferta.

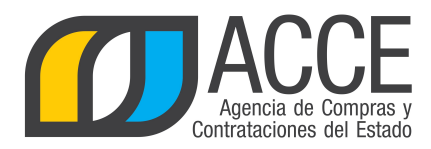

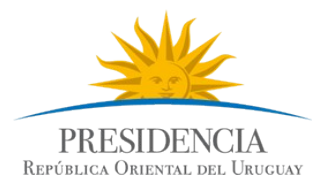

# **INGRESAR OFERTAS EN UN CONVENIO MARCO COMUN**

El marco normativo que regula al convenio marco es:

# **TOCAF:**

Art. 36º.- El Poder Ejecutivo podrá crear con el asesoramiento de la Agencia de Compras y Contrataciones del Estado, previo dictamen del Tribunal de Cuentas, un régimen de convenios marco, para bienes, obras y servicios de uso común en las Administraciones Públicas Estatales, basado en que:

A. El objeto del contrato sea uniforme y claramente definido.

B. Se realice un llamado público a proveedores.

C. Haya acuerdo con un número mínimo, si es posible, de dos proveedores en precios, condiciones de compra y especificaciones de cada objeto de compra por un período de tiempo definido.

D. Se publiquen los catálogos electrónicos de bienes y servicios comprendidos en convenios marco.

E. Los ordenadores competentes de los organismos públicos tengan la posibilidad de compra directa por excepción, de los objetos y a las empresas comprendidas en el convenio, previa intervención del gasto.

F. De corresponder, los precios o costos estén escalonados según el volumen de compras que se realicen en el período.

G. Los bienes y servicios que se incluyan en este régimen deberán ser objeto de estudios de mercado previos a su inclusión.

Fuente: ley 18.834, de 4/nov/ 011, artículo 22.

### **Decreto reglamentario**

El decreto que reglamenta los Convenios Marco es el 042/015 aprobado el 27 de enero de 2015. Haga clic [aquí](https://www.comprasestatales.gub.uy/wps/wcm/connect/pvcompras/590aa686-94dd-42b5-a6a6-1ca6ad07773f/Decreto+N%C2%BA+42+015+Regimen+CM.pdf?MOD=AJPERES&CACHEID=590aa686-94dd-42b5-a6a6-1ca6ad07773f) para visualizarlo.

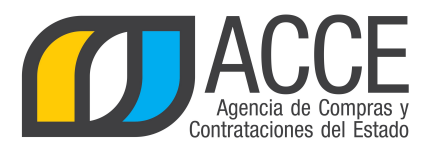

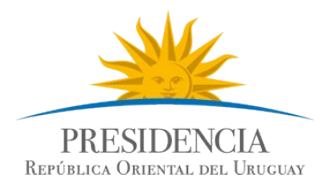

Si el tipo de procedimiento en el que va a cotizar es un convenio marco, tenga en cuenta la siguiente información:

1. En el campo **Cantidad ofertada**: ingrese las cantidades según especifica el pliego del convenio marco.

Observe que para este tipo de procedimiento nunca habrá cantidades pedidas.

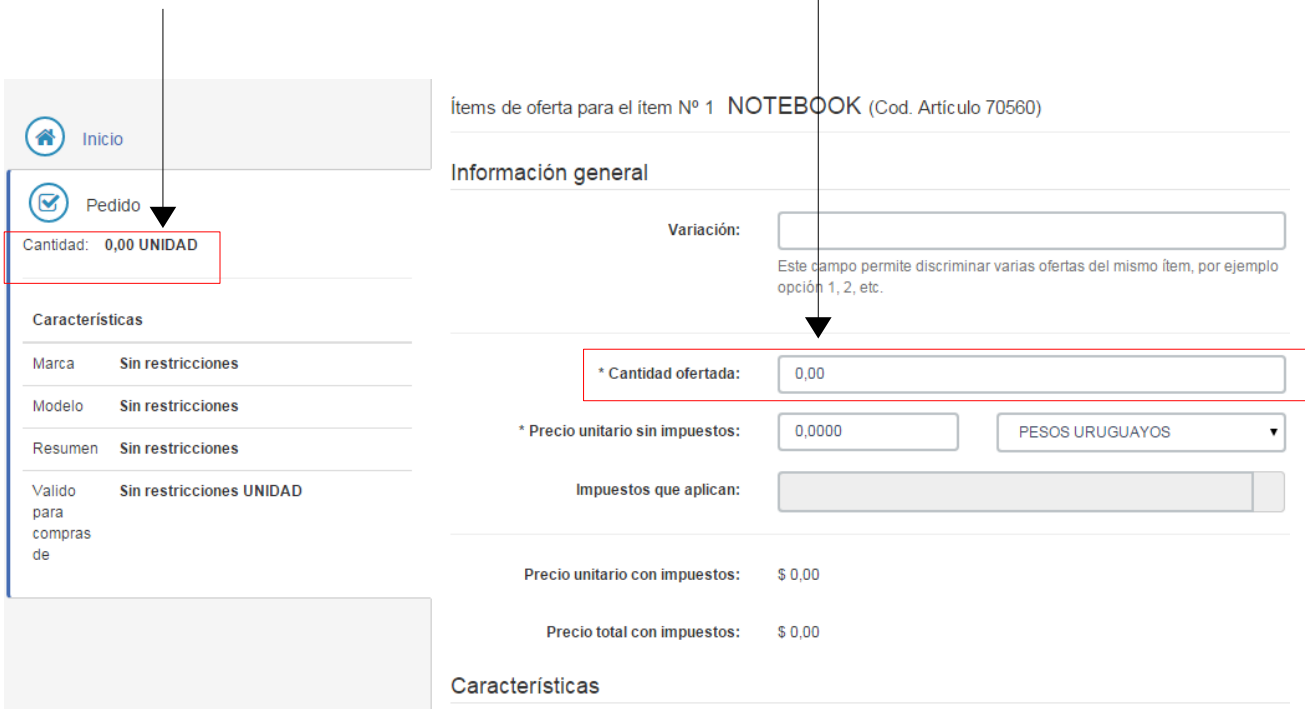

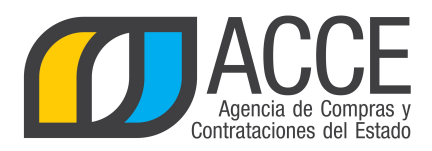

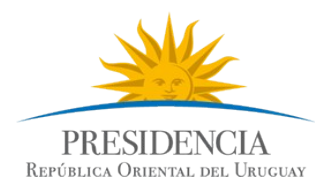

2. Las características Marca, Modelo, Resumen y Valido para compra de, son las que se mostrarán en la Tienda Virtual. Complete estos campos con información adecuada a la exposición de su producto en la tienda.

En la tienda será expuesto de la siguiente manera:

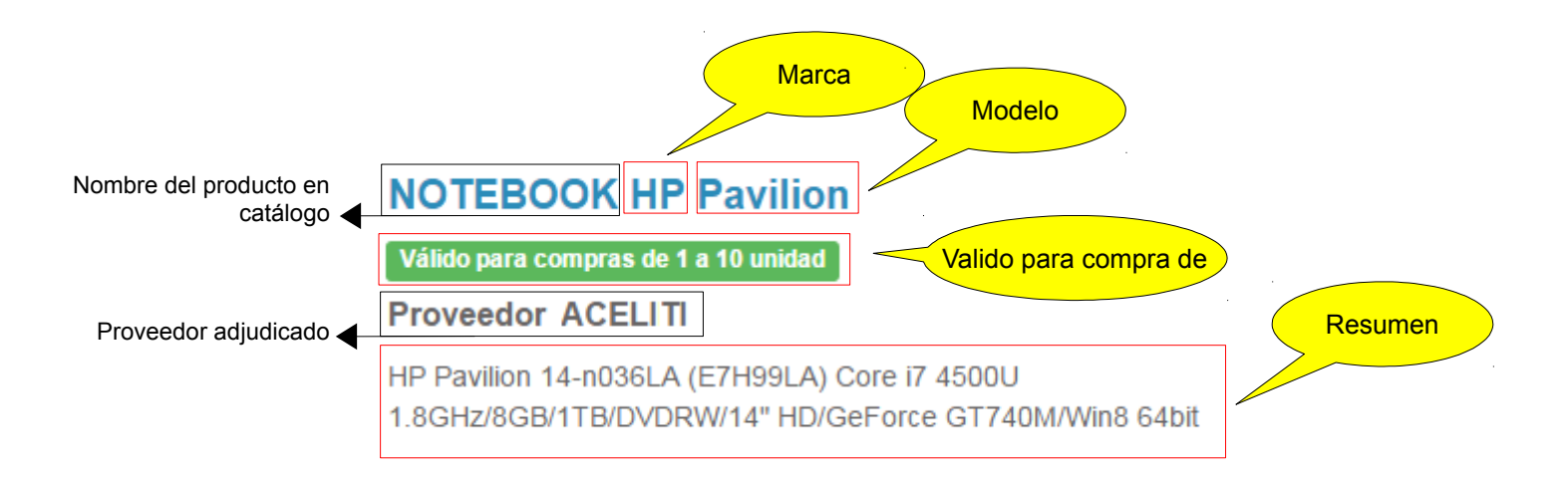

**Nota:** Recuerde que si va a realizar varias ofertas del mismo ítem, debe completar el campo Variación. Por ejemplo si tiene un precio diferenciado según el volumen que oferta.

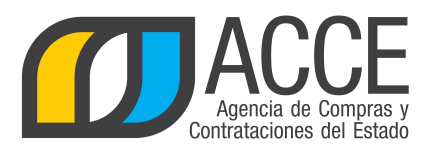

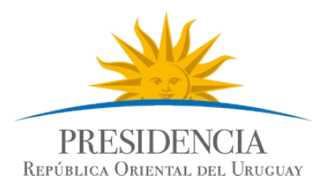

3. En el sector **Imágenes**, seleccione imágenes que promocionen su producto, elija fotografías reales del artículo y desde diferentes ángulos.

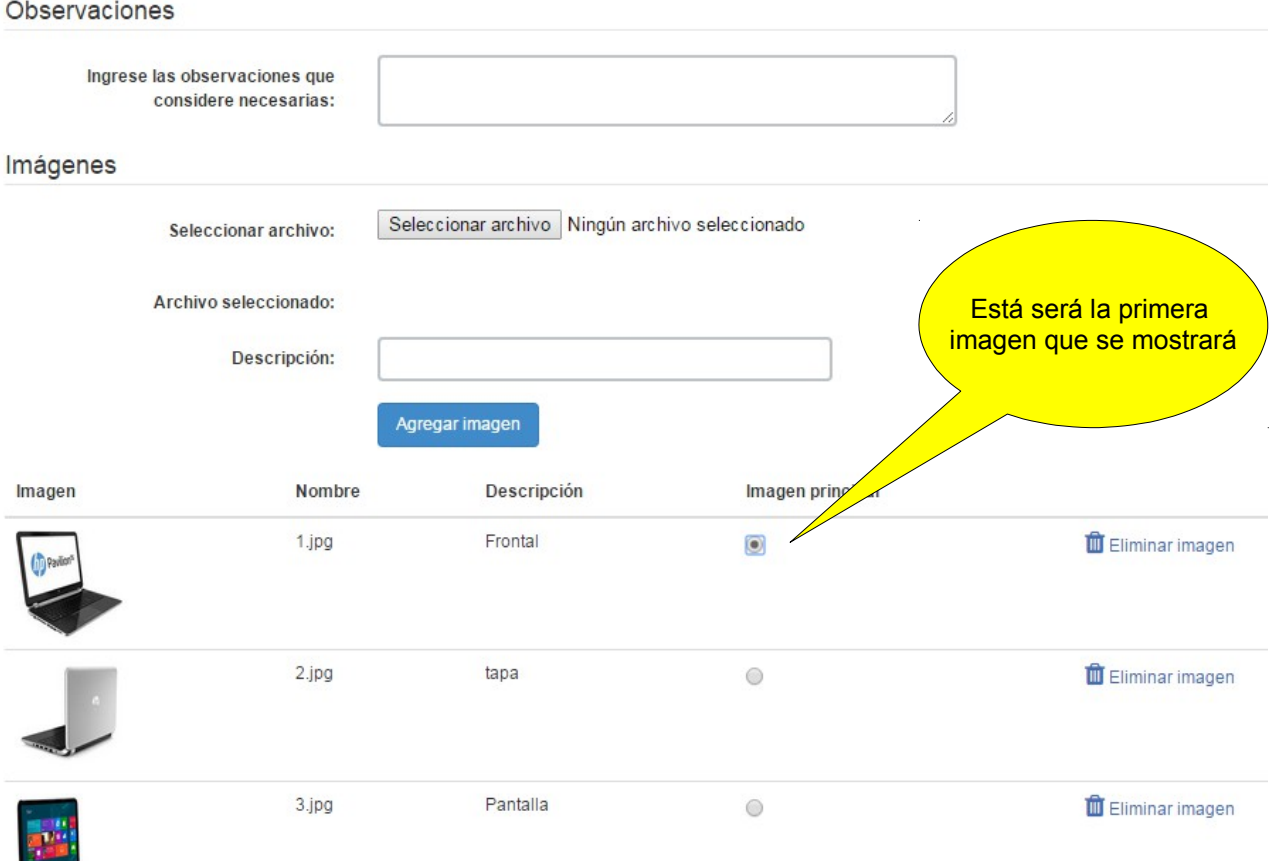

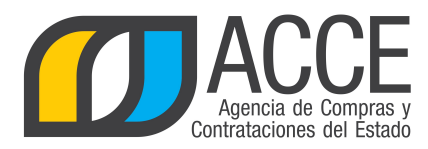

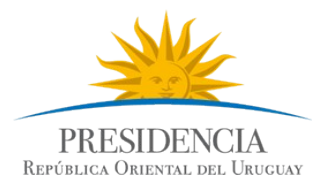

# **INGRESAR OFERTAS EN UN CONVENIO MARCO DE PASAJES**

Si el tipo de procedimiento en el que va a cotizar es un convenio marco de pasajes, tenga en cuenta la siguiente información:

1. Al ingresar al sistema tendrá una pantalla como la siguiente:

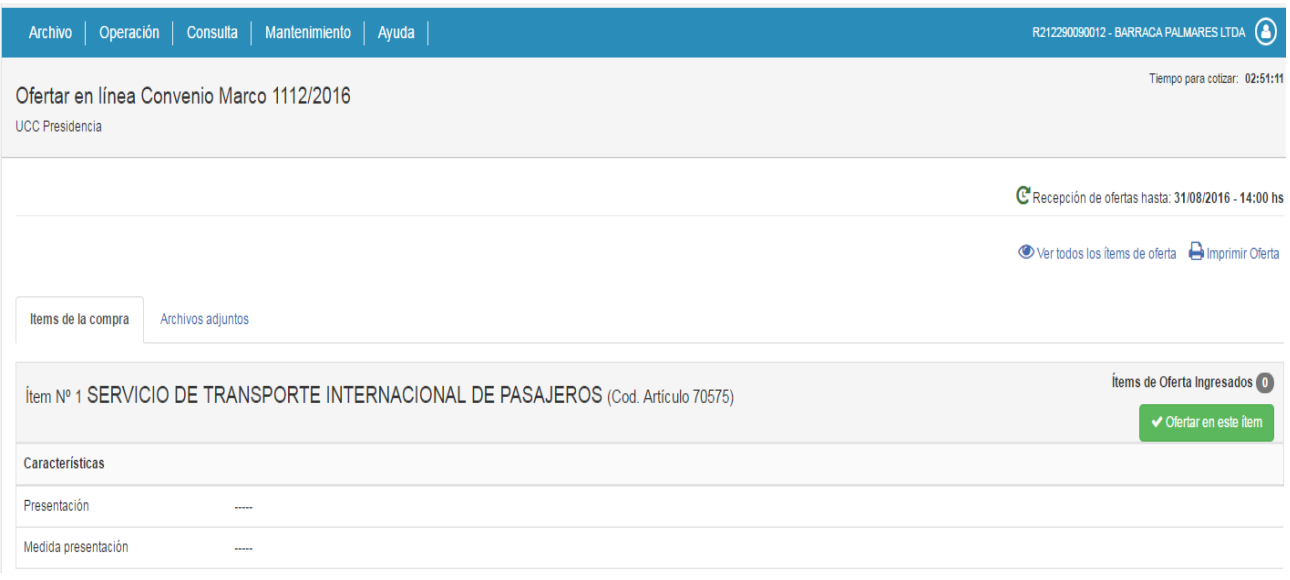

2. Haga clic en el botón **Ofertar en este ítem**, aparecerá la siguiente pantalla:

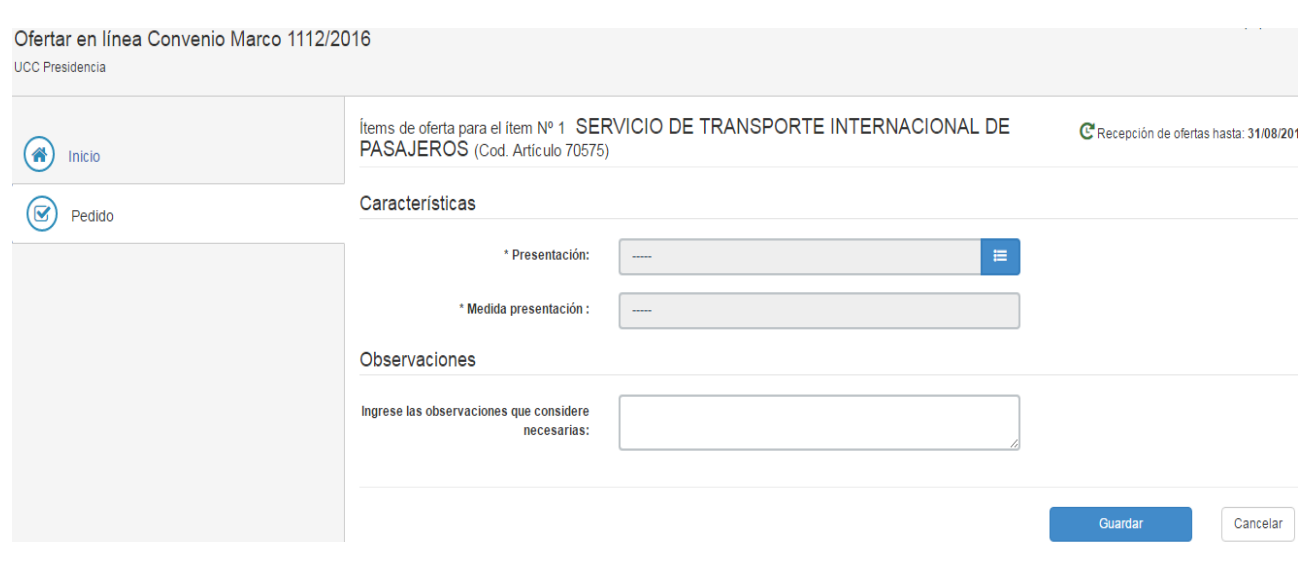

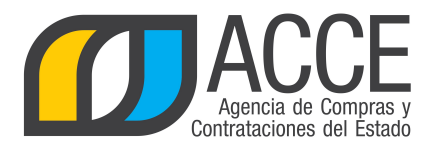

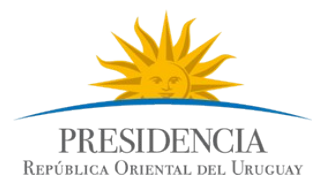

- 3. Indique observaciones si las tiene y luego haga clic en el botón **Guardar**.
- 4. Recuerde que tiene habilitada la herramienta para subir archivos a su oferta (más información [aquí\)](#page-11-0).

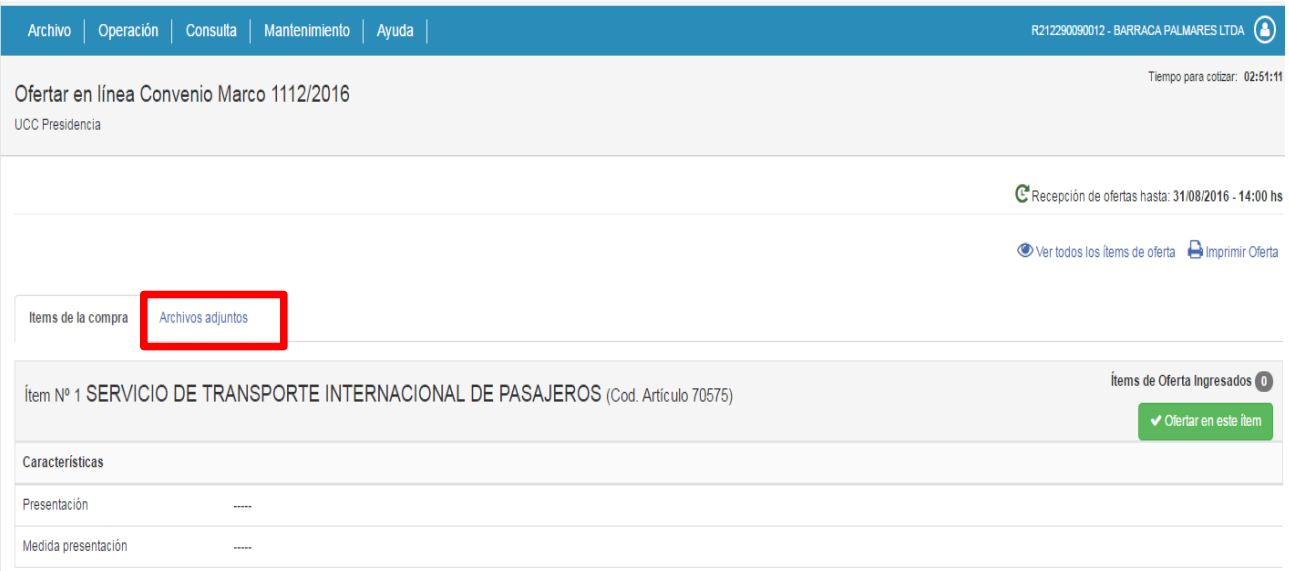

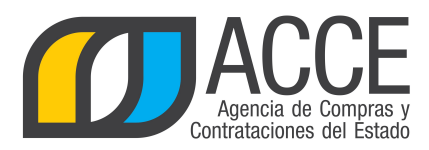

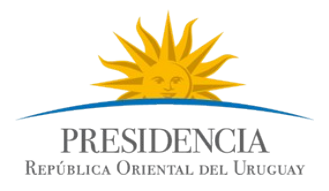

# **INGRESAR OFERTAS EN UN PREGÓN ELECTRÓNICO**

El marco normativo que regula al pregón es:

# **TOCAF:**

Art. 34º.- Se podrá aplicar el procedimiento de pregón o puja a la baja cuando de la contratación a realizar se deriven gastos de funcionamiento o de inversión para la Administración y la misma tenga un objeto preciso, concreto y fácilmente determinable que permita establecer y uniformizar, en forma previa, sus requisitos básicos y esenciales así como los extremos que deberán acreditar y cumplir los eventuales oferentes. La adjudicación se realizará al postor que ofrezca un precio menor excepto que se haya previsto la adjudicación parcial a dos o más oferentes. El pregón o puja a la baja podrá realizarse en forma convencional o electrónica. El Poder Ejecutivo, con el asesoramiento de la Agencia de Compras y Contrataciones del Estado, reglamentará este procedimiento previo dictamen del Tribunal de Cuentas. Fuente: ley 18.834, de 4/nov/011, artículo 19

# **Decreto reglamentario**

El decreto que reglamenta el procedimiento Pregón en modalidad electrónica es el 196/015 aprobado el 20 de julio de 2015. Haga clic [aquí](https://comprasestatales.gub.uy/wps/wcm/connect/pvcompras/a6aa7d96-bd5e-4ea8-ac1a-a32a81e5bef1/cons_min_216.pdf?MOD=AJPERES&CACHEID=a6aa7d96-bd5e-4ea8-ac1a-a32a81e5bef1) para visualizarlo.

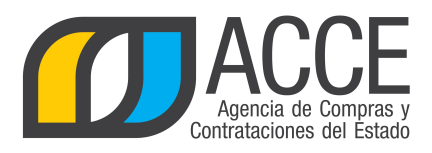

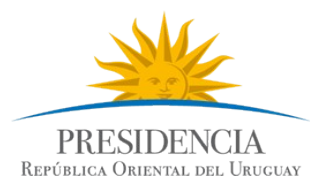

Recuerde que el requisito para cotizar en un pregón electrónico es que el proveedor se encuentre en estado ACTIVO en RUPE.

Si el tipo de procedimiento en el que va a cotizar es un pregón electrónico, tenga en cuenta la siguiente información:

1. Cuando ingresa al llamado, aparecerá el siguiente cuadro:

Declaración jurada ofertas Pregón

Declaro que:

- 1. La oferta presentada cumple con todos los requerimientos especificados en la ficha técnica correspondiente al objeto del procedimiento.
- 2. Estoy en conocimiento de las sanciones aplicables en caso de falsa declaración previstas en el artículo 239 del Código Penal.

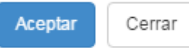

Debe **Aceptar** para continuar con el procedimiento de cotizar en línea, de no estar de acuerdo haga clic en el botón **Cerrar** y el sistema lo enviará a la pantalla anterior, no permitiendo el ingreso.

2. Como en cualquier procedimiento, ingrese al ítem que quiere cotizar, para luego indicar la cantidad, precio unitario sin impuestos y señalar las características solicitadas del ítem que está cotizando.

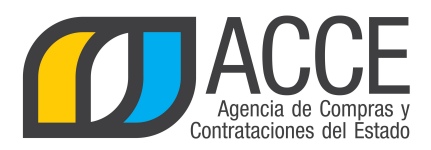

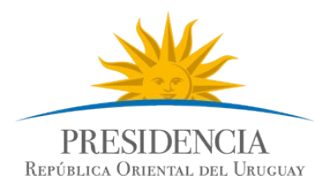

3. Además, si le corresponde Ud. puede seleccionar un Subprograma de Contratación Pública para el Desarrollo en el ítem que está cotizando, como se muestra en la siguiente imagen:

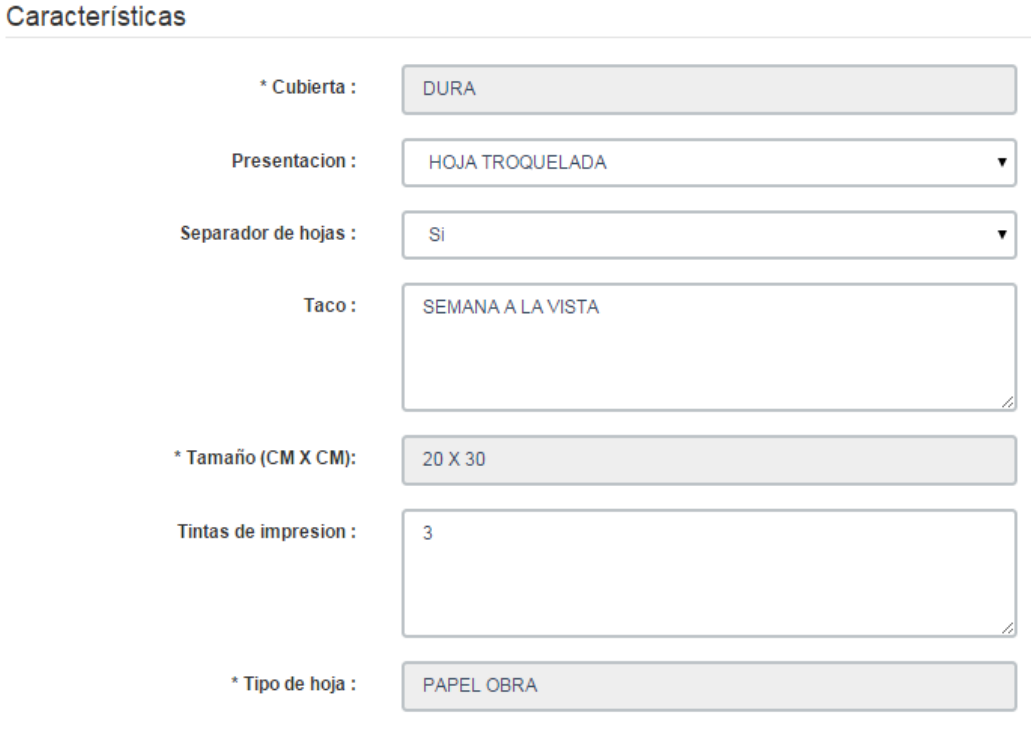

Programa de Contratación Pública para el Desarrollo

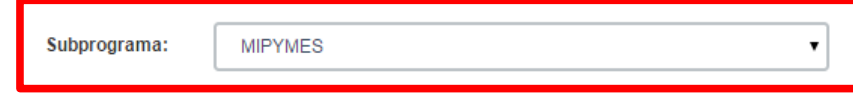

El objetivo del Programa de Contratación Pública para el Desarrollo es emplear regímenes y procedimientos de contratación especiales, adecuados a los objetivos de desarrollar proveedores nacionales, en particular micro, pequeñas y medianas empresas y pequeños productores agropecuarios y de estimular el desarrollo científico-tecnológico y la innovación.

Dicho programa incluye un Subprograma de Contratación Pública para el Desarrollo de las Micro, Pequeñas y Medianas Empresas, que está bajo la coordinación del Ministerio de Industria, Energía y Minería, a través de la Dirección Nacional de Artesanías, Pequeñas y Medianas Empresas.

Se otorgará una preferencia en el precio a los bienes, servicios y obras públicas ofertados por las MIPYMEs, siempre que se cumplan las condiciones previstas en el artículo 4° del [Decreto 371/010](https://comprasestatales.gub.uy/wps/wcm/connect/pvcompras/ccafe67e-65a5-4500-a323-b87f4f9ee9a5/DEC371010.pdf?MOD=AJPERES&CACHEID=ccafe67e-65a5-4500-a323-b87f4f9ee9a5) y que dichas empresas se acojan expresamente al referido Subprograma.

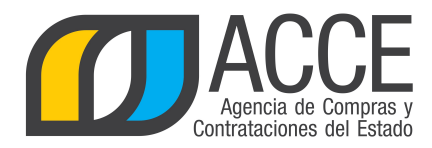

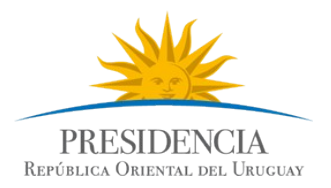

Pueden existir otros subprogramas -por ej. Industria Farmacéutica -que apliquen al pregón y que Ud. puede utilizarlo, recuerde revisar la reglamentación al respecto.

Si no lo ha indicado antes, al guardar la cotización del ítem aparecerá un cuadro solicitando que indique la categoría a la que pertenece su empresa.

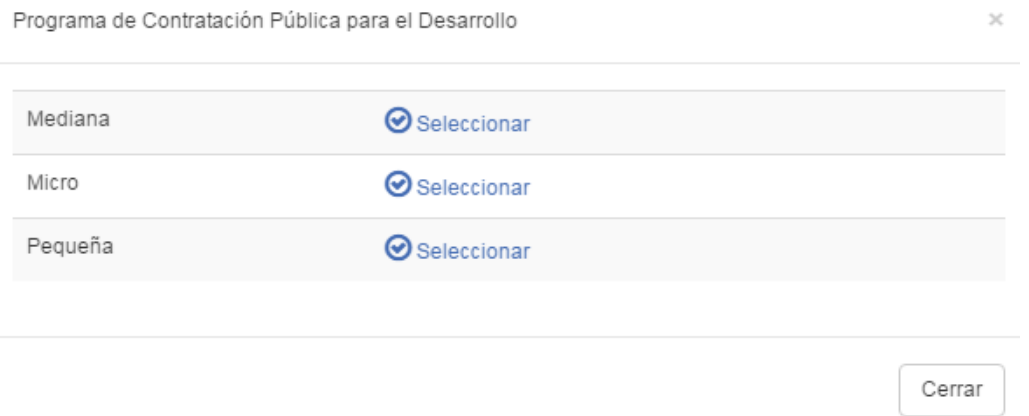

Esta información quedará a nivel de todo el llamado y se podrá ver y editar en la pantalla principal cuando ingresa a cotizar.

# Ofertar en línea Pregón 1515/2015

Ministerio de Turismo y Deporte | Dirección General de Secretaría

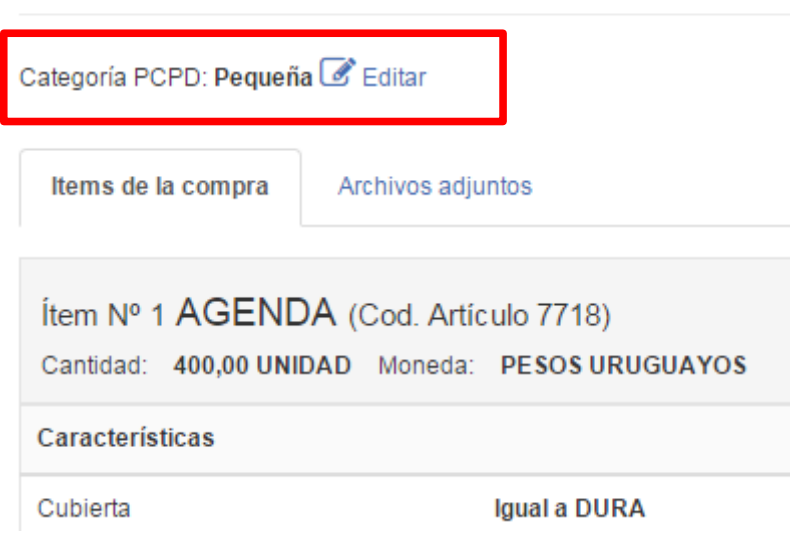

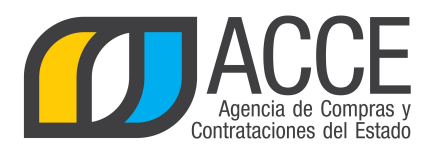

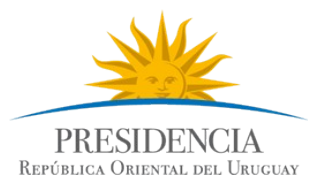

# **INGRESAR AL MÓDULO DE PUJA**

Para ingresar al módulo de puja de un pregón electrónico:

1. Busque el llamado utilizando la opción **Todos los llamados** del buscador, ya que para ingresar al módulo de puja debe haberse cumplido el plazo de recepción de ofertas.

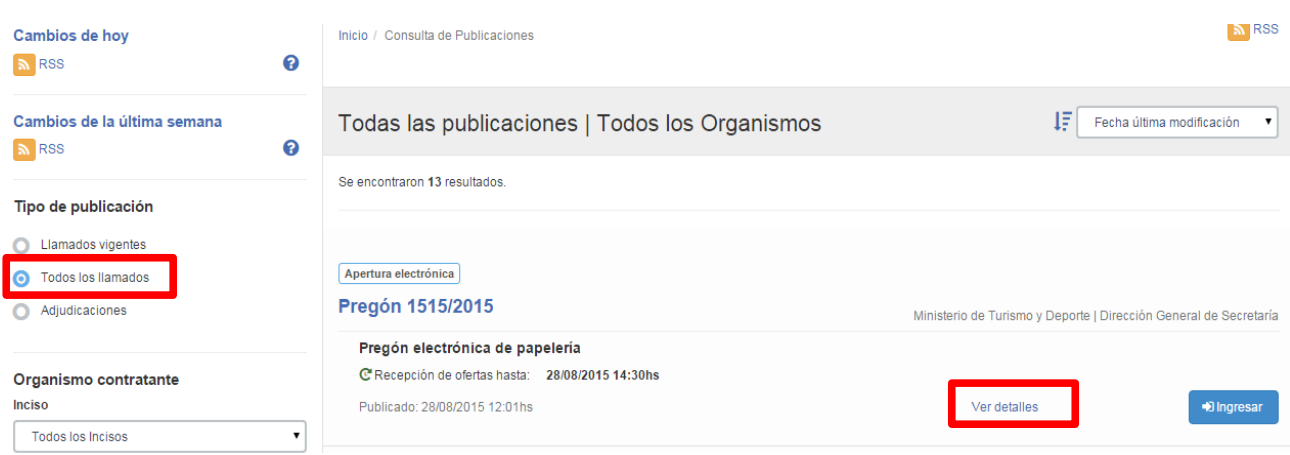

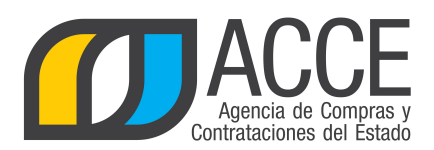

FOTOCOPIADO

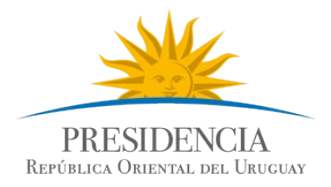

2. Cuando ingresa al llamado, aparecerá una pantalla como la siguiente:

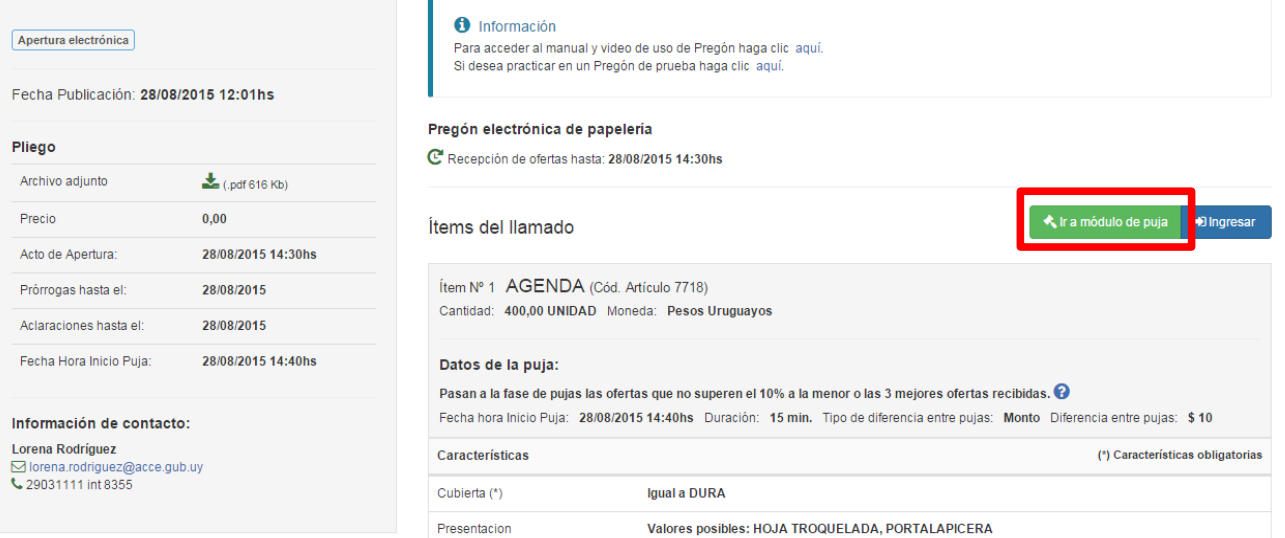

3. Haga clic en el botón **Ir a módulo de puja** para ingresar al mismo.

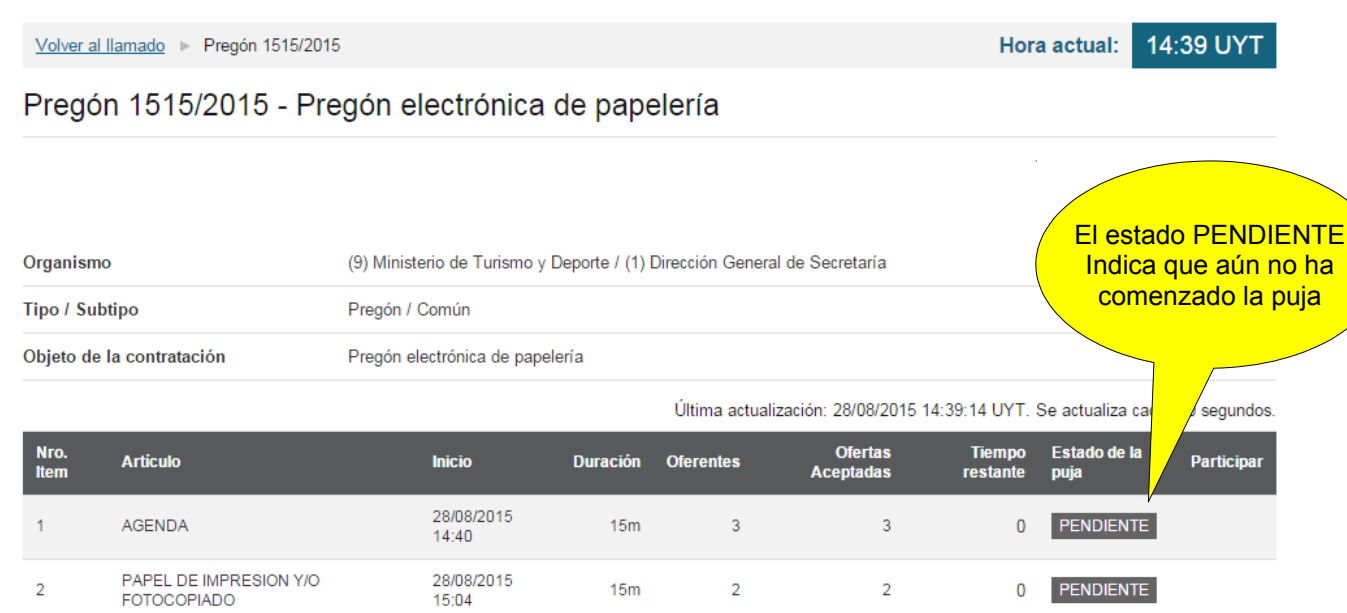

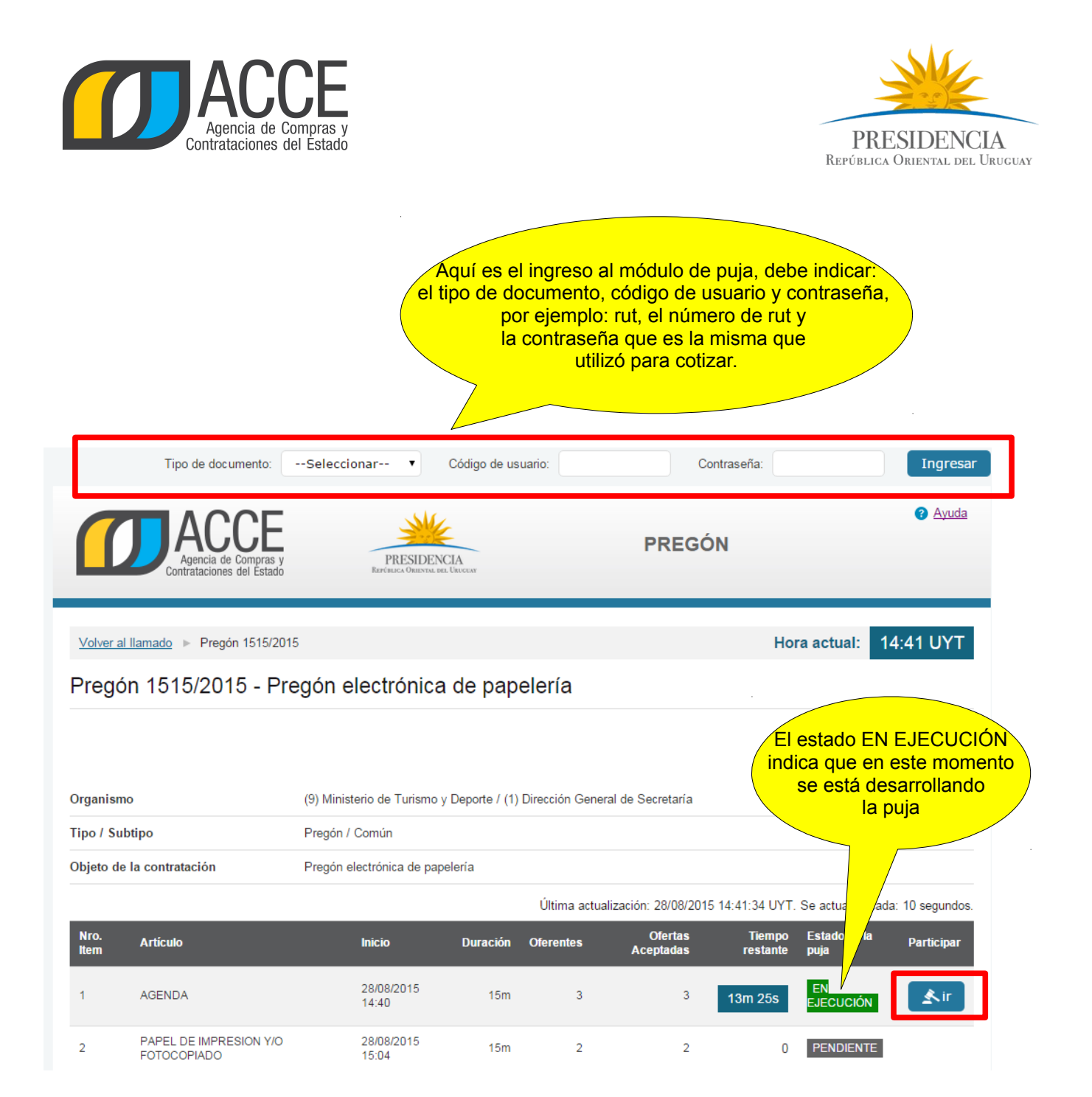

4. Haga clic en el botón **ir** para ingresar a la puja del ítem que en este momento se está ejecutando, obtendrá una imagen como la siguiente:

**Nota:** Los días habilitados para la puja son los días hábiles y el horario es de 10:00 a 17:00 hs., por lo tanto la unidad de compra que publica el pregón no podrá establecer un horario de puja fuera de lo habitado.

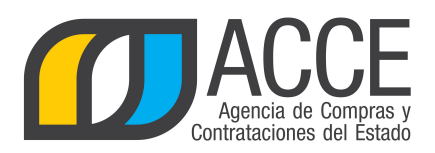

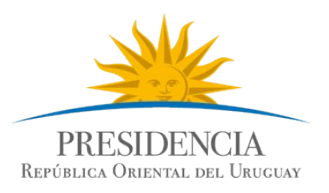

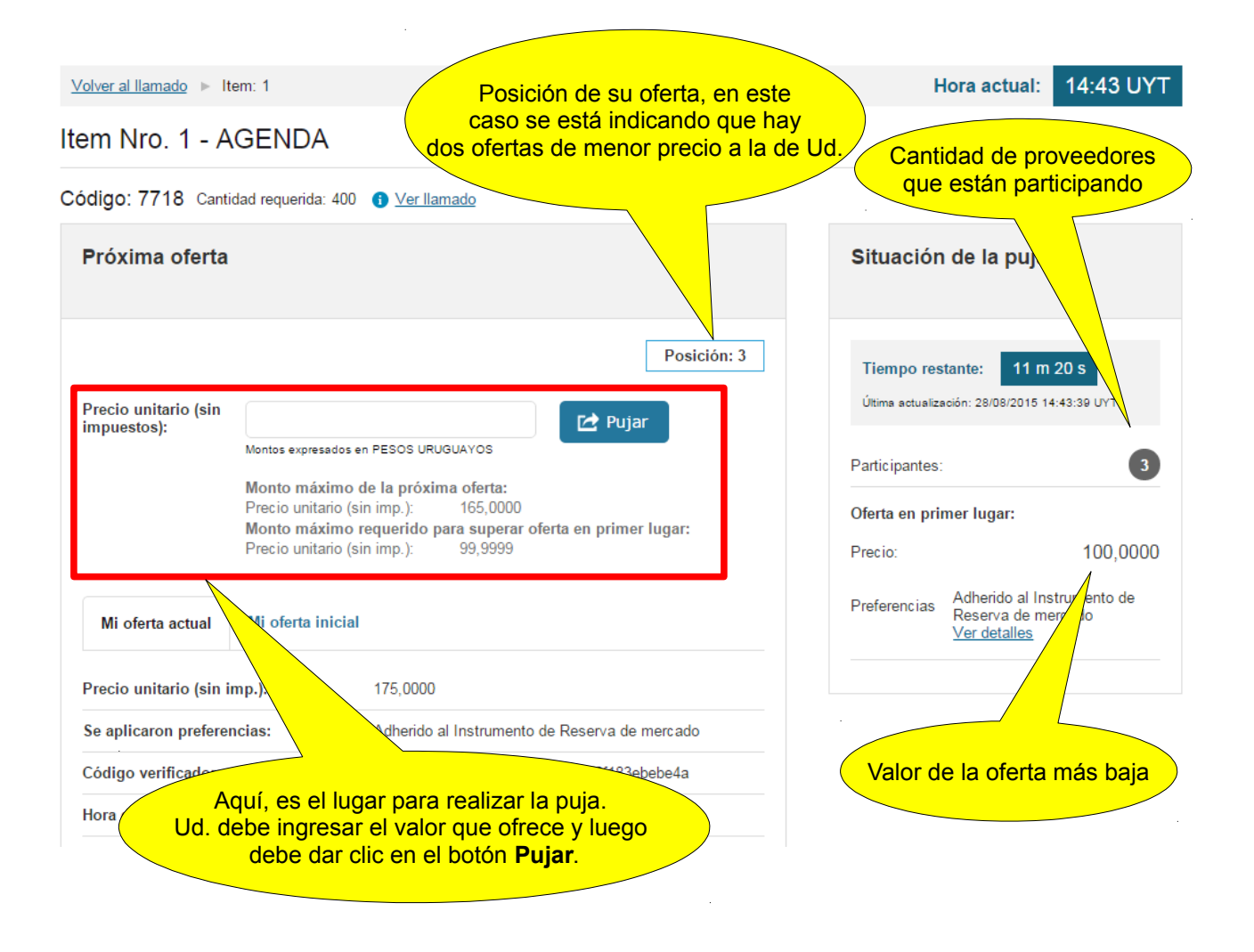

Observe los valores en pantalla ya que cada 10 segundos serán actualizado los datos y otros proveedores estarán pujando por el mismo ítem.

Según lo indica el decreto reglamentario de pregón electrónico, durante la puja, los oferentes podrán hacer nuevas ofertas de precio hasta la finalización del plazo especificado, las cuales deberán ser sucesivamente menores. Al finalizar el plazo previsto para la puja del ítem y si hubo ofertas en los últimos 3 minutos, se producirá una prórroga de duración aleatoria entre un mínimo de 2 minutos y máximo de 7 minutos. Dicha prórroga será determinada automáticamente por el sistema, no siendo pasible de modificación.

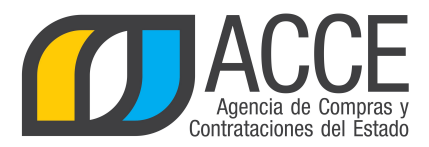

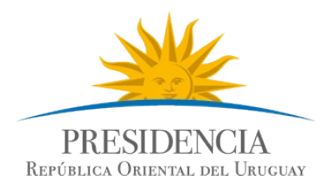

Una vez finalizada la puja de todos los ítems, el sistema le enviará a todos los proveedores que participaron en el pregón -hayan pujado o no-, a la casilla de correo registrada en RUPE el resultado de la puja.

Además se puede acceder al acta en el módulo de puja como lo indica la siguiente imagen:

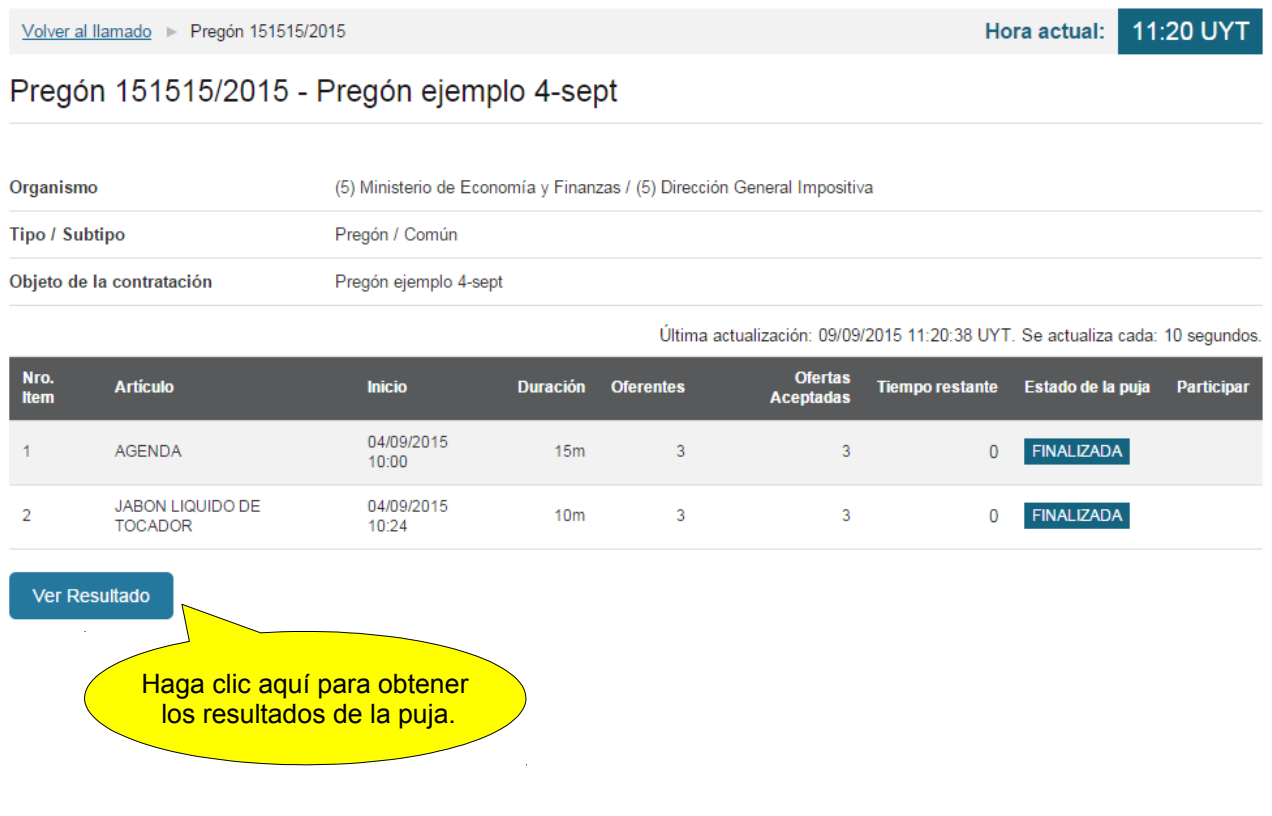

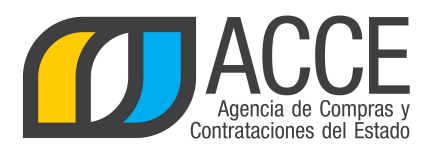

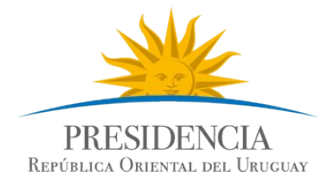

# **INGRESAR UNA RESPUESTA A UNA SOLICITUD DE CORRECCIÓN DE OFERTAS**

Si la administración le ha solicitado una corrección a su oferta, Ud. debe ingresarla en el sistema de la siguiente manera:

1. En la página principal elija la solapa **Solicitudes de corrección de oferta**.

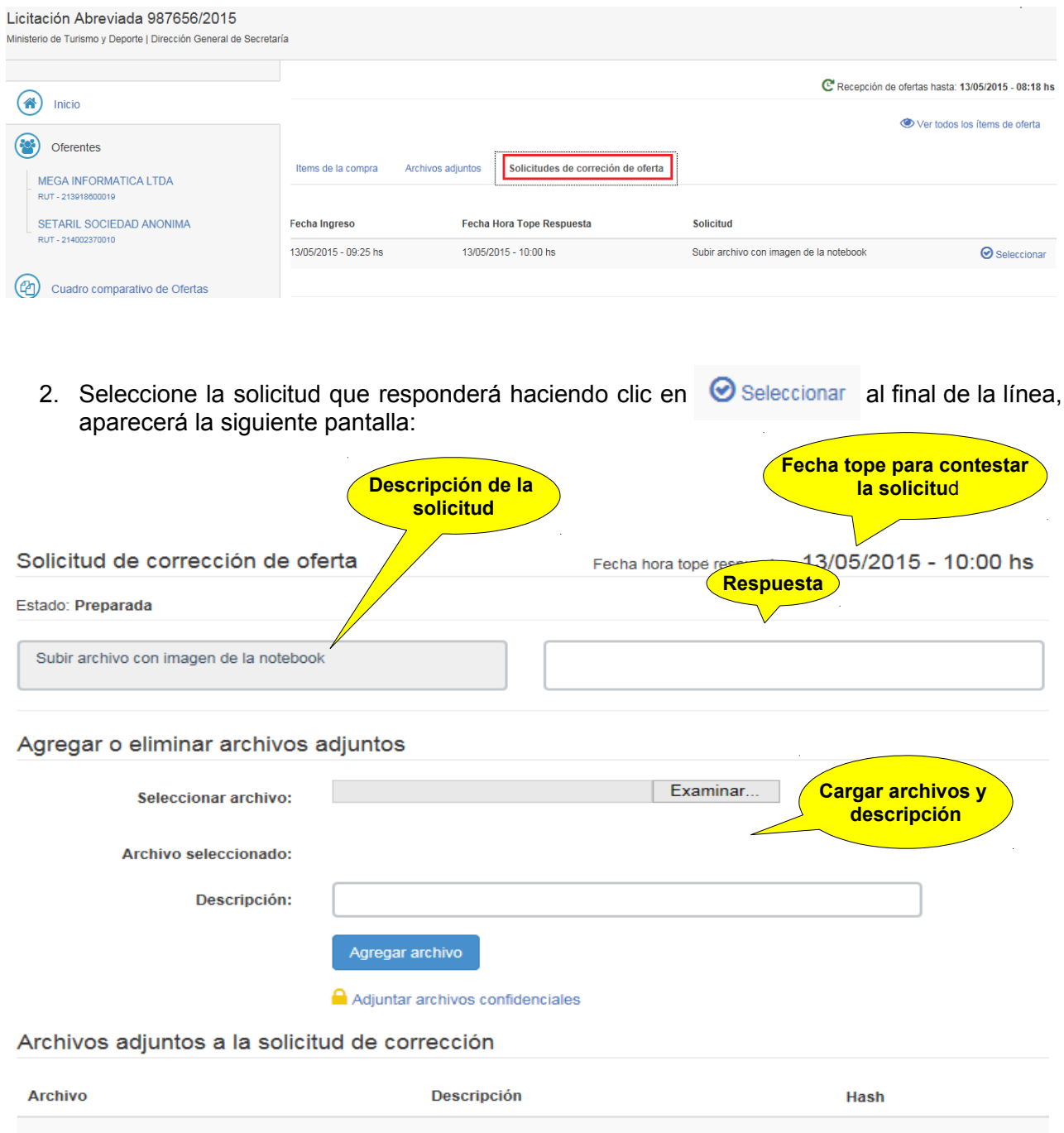

Guardar

Cancelar

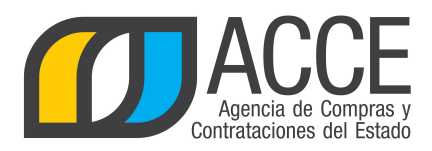

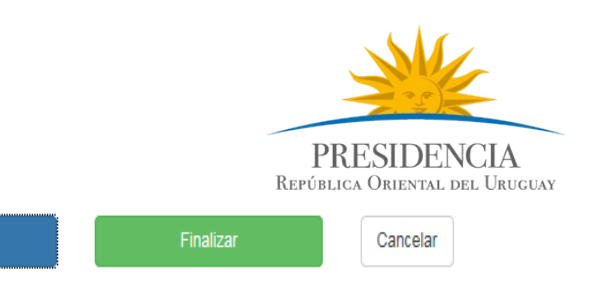

3. Escriba una respuesta y puede ingresar uno o varios archivos haciendo clic en el botón **Examinar...,** ingrese una descripción en el cuadro **Descripción** o en el link Adjuntar archivos confidenciales si se trata de uno confidencial.

Guardar

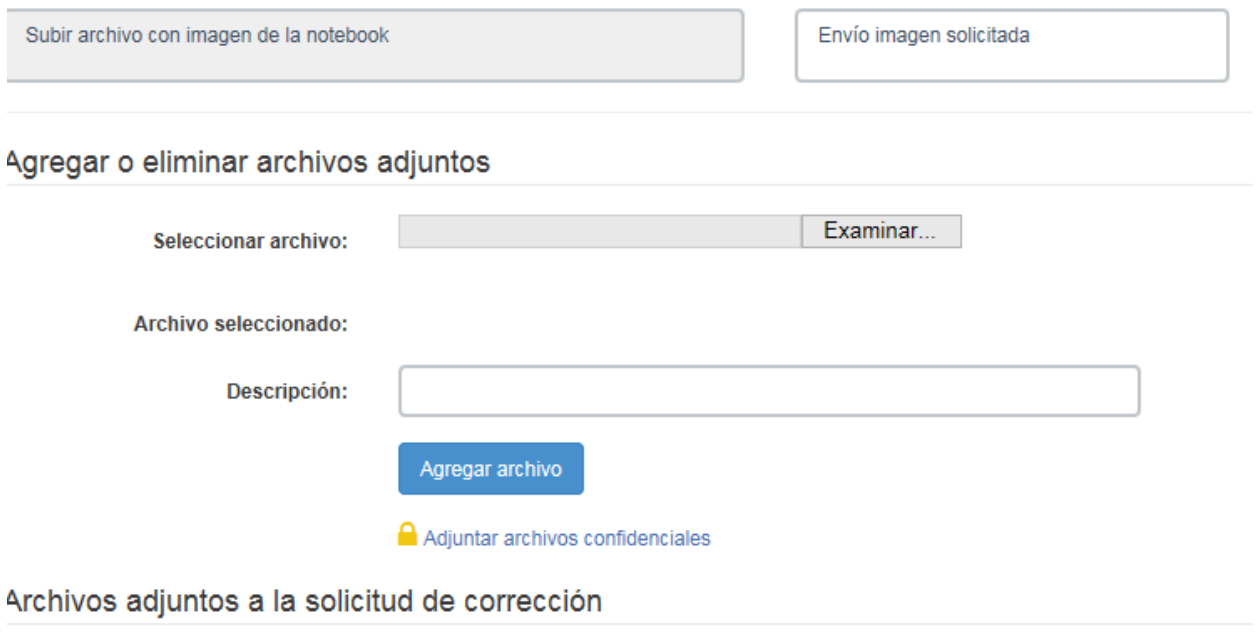

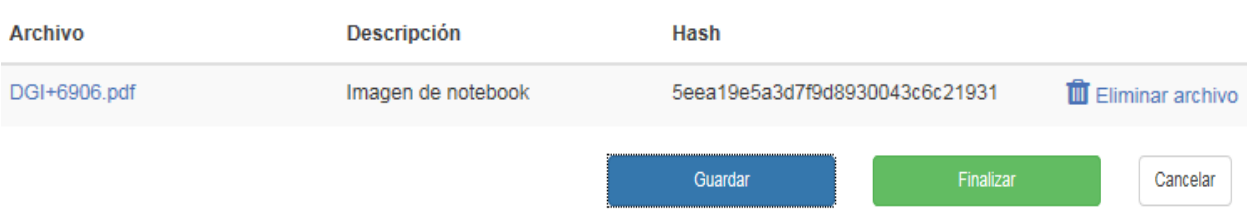

- 4. Haga clic en el botón **Guardar**.
- 5. Haga clic en el botón **Finalizar**, el estado de la solicitud pasará a ser Finalizada

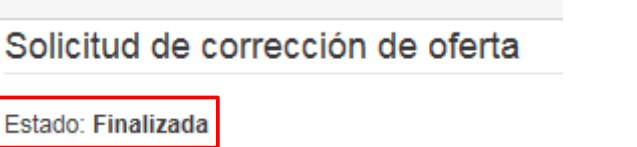

6. Haga clic en el botón **Salir**.

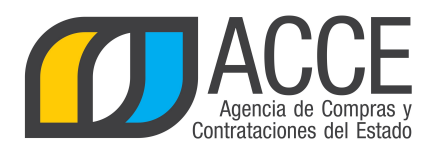

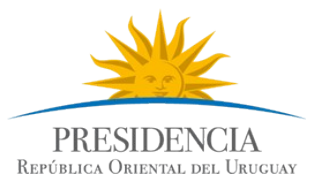

# **IMPRIMIR LAS OFERTAS**

Para imprimir las ofertas que cargó:

- 1. En la página principal haga clic sobre  $\bigoplus$  Imprimir Oferta aparecerá un mensaje con las opciones: abrir, guardar o cancelar.
- 2. Haga clic en **Abrir** para ver el informe e imprimirlo, o **Guardar** para generar un archivo .pdf, el cual se podrá almacenar para imprimir en otra instancia.

La apariencia el .pdf será como la siguiente:

12/05/2015 14:05 Fecha de impresión:

eee90c03f0a3856bbb2511168d0c

# R: 214002370010-SETARIL SOCIEDAD ANONIMA

Detalle de la oferta para la compra:

Licitación Abreviada 987656 / 2015

Ministerio de Turismo y Deporte | Dirección General de Secretaría | Compras (CURSO)

#### Ítem Nº1 NOTEBOOK(Cód. Artículo: 70560)

Archivo<sub>2</sub>

Revocaci??n.pdf

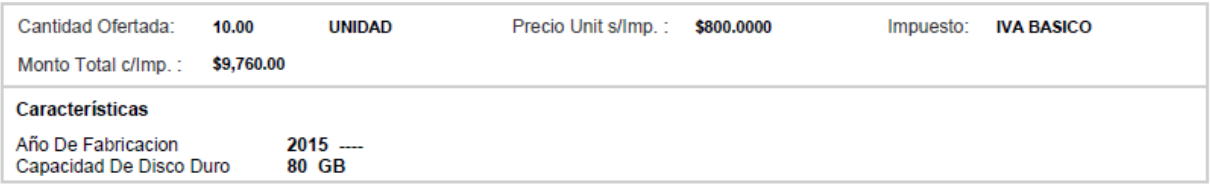

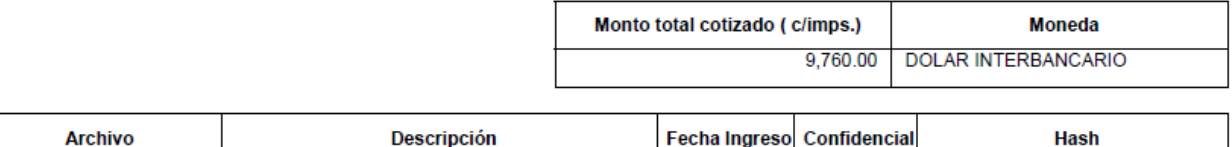

12/05/2015

**No** 

**Importante:** Para el calculo del **Monto total cotizado (c/imps.)** el sistema solo toma un precio por ítem, es decir, si Ud. para un mismo ítem tiene dos cotizaciones, el sistema para la suma total va a considerar solo la oferta más alta.

En caso de haber cotizado en varias monedas diferentes, aparecerán en el campo **Monto total cotizado (c/imps.)** los importes discriminados por cada tipo de Moneda.

Por lo tanto, dicho monto no tiene por qué corresponder con el monto para la garantía de mantenimiento de oferta.

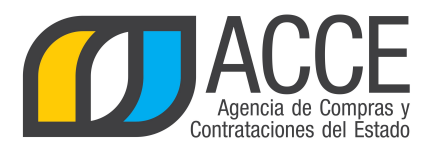

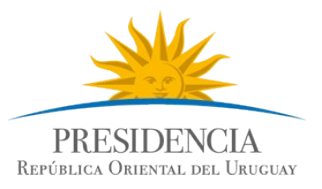

# **DESCARGAR CUADRO COMPARATIVO DE OFERTAS**

Una vez que la unidad de compra inicie el ingreso de ofertas o se haga automáticamente si se trata de una apertura electrónica, se formará automáticamente el cuadro comparativo de ofertas el cual podrá descargarlo en un archivo Excel para uso personal en caso de necesitarlo. Revise periódicamente la compra, en la página principal se le habilitará sobre la izquierda la opción: **Cuadro comparativo de Ofertas**.

# Licitación Abreviada 987656/2015

Ministerio de Turismo y Deporte | Dirección General de Secretaría

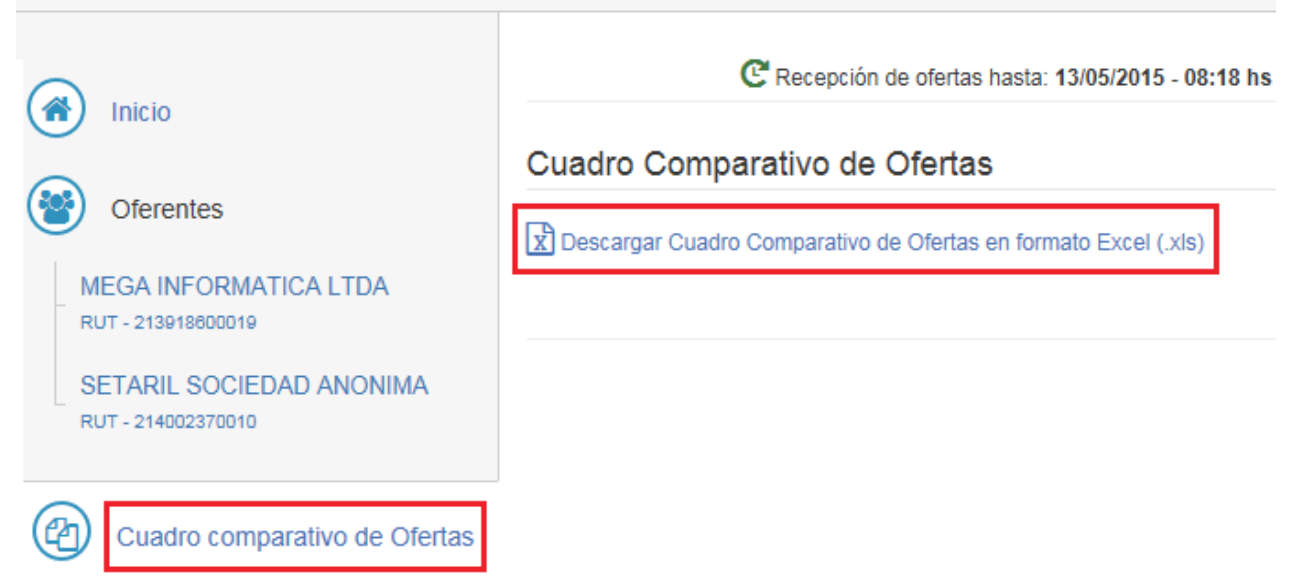

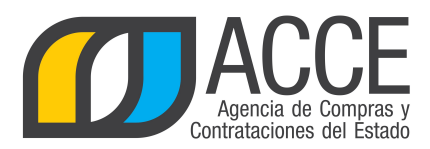

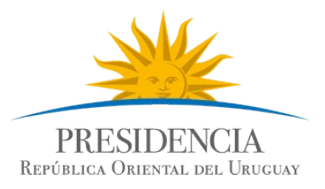

# **CONSULTAR LAS ÓRDENES DE COMPRA**

Después de adjudicado el procedimiento Ud. podrá recibir las órdenes de compra por el sistema. Revise periódicamente la compra, en pantalla principal se le habilitará sobre la izquierda la opción: **Lista órdenes de compra**.

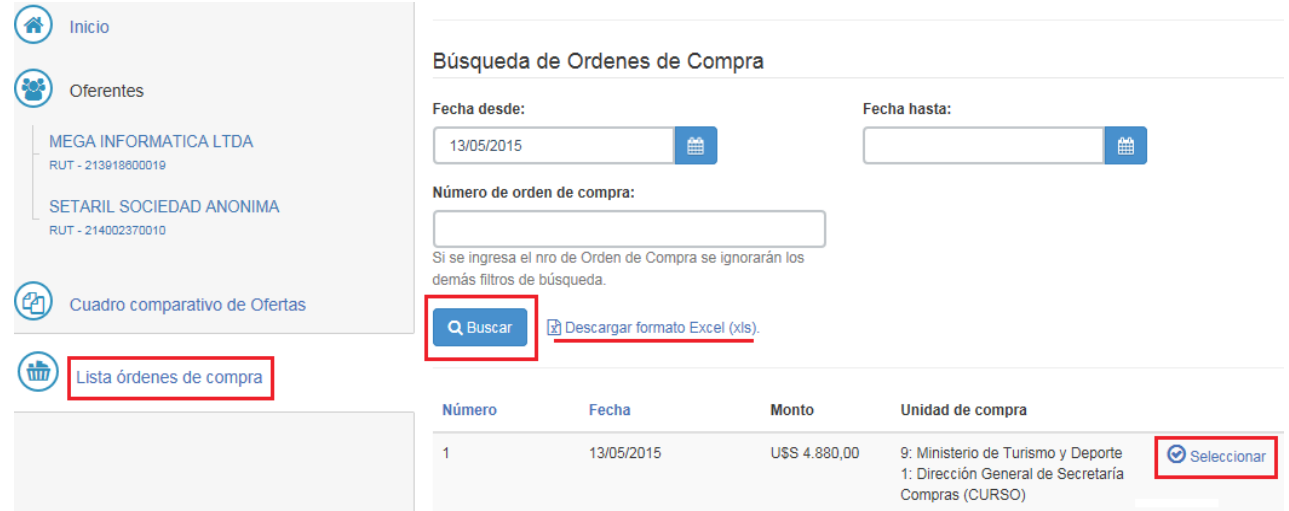

- 1. Haga clic en **Lista órdenes de compra**.
- 2. Ingrese los filtros que sean de su interés.
- 3. Haga clic en el botón **Buscar**.
- 4. Puede descargar la orden en **formato Excel** y/o hacer clic en el botón **Seleccionar** para verla en pantalla de la siguiente manera:

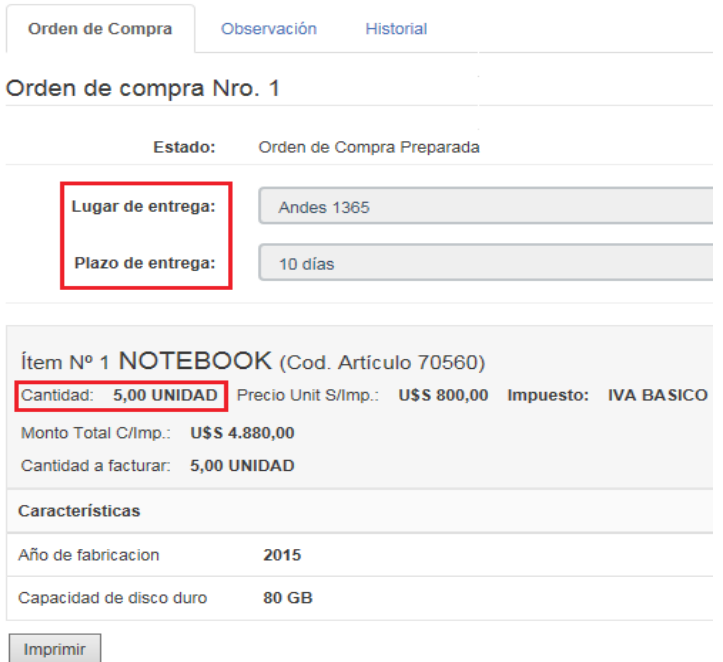